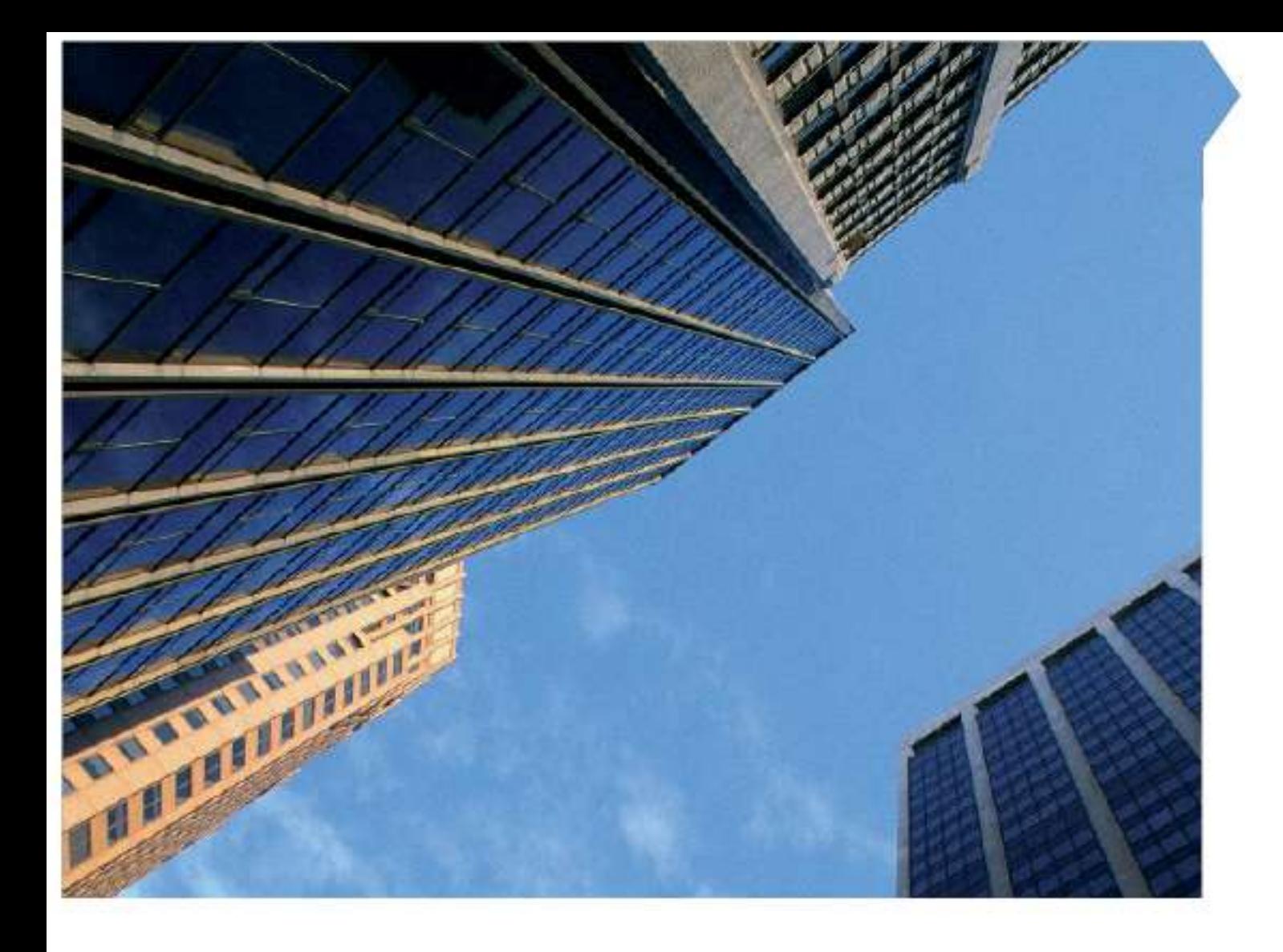

## **Simplex Fire Products - Fault & Assistance Guide**

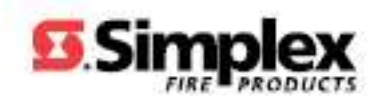

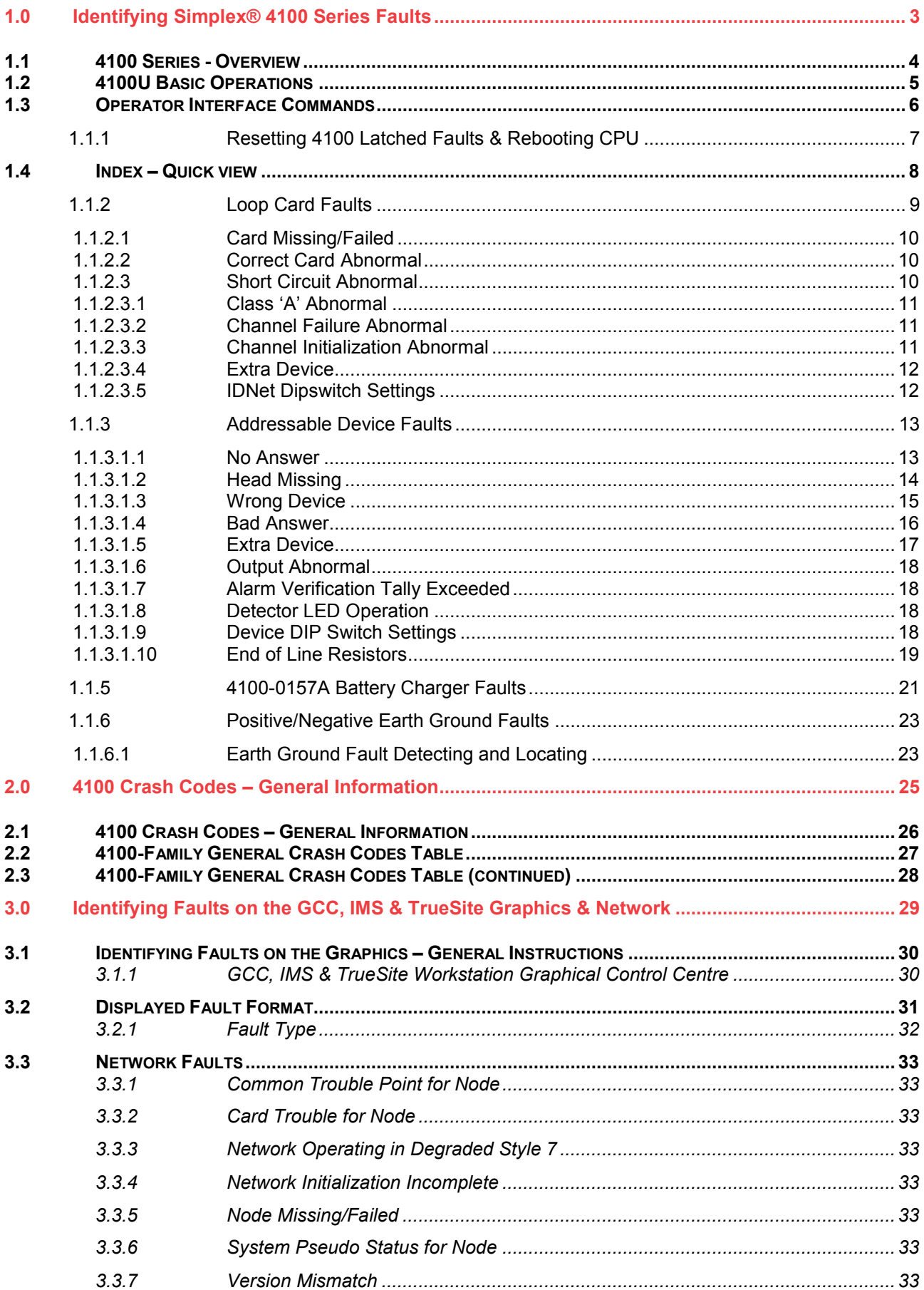

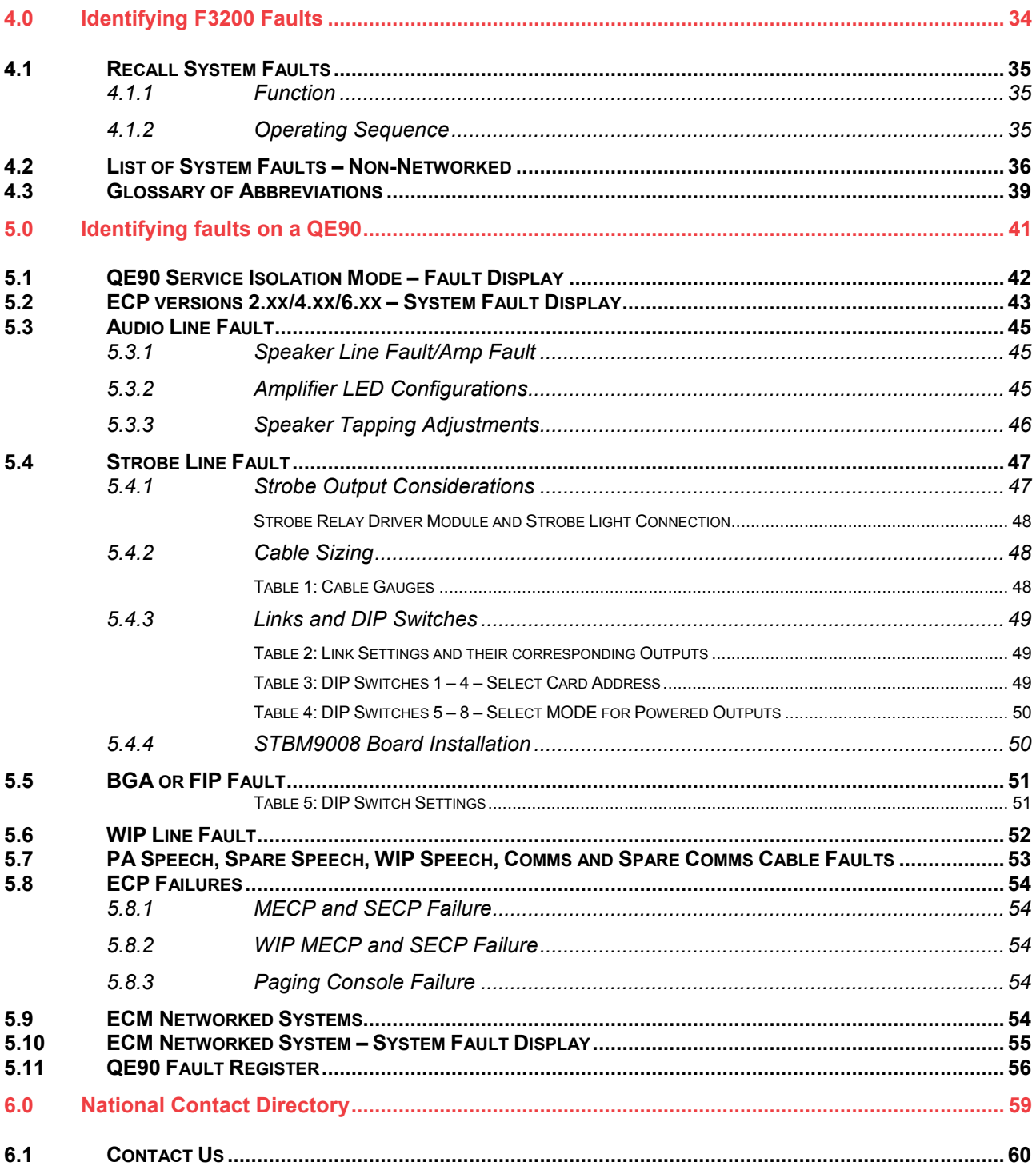

## <span id="page-3-0"></span>**1.0 Identifying Simplex® 4100 Series Faults**

### <span id="page-4-0"></span>**1.1 4100 Series - Overview**

The 4100 Series was released onto the Australian Market in 1990.The first version supported 512 devices or points. It was replaced with the 4100+ in 1993, which supported 1000 points & the networking of up to 99 panels. The 4100A was a localized version of the 4100+ & has the FireFighter Interface as per AS4428.1. All versions use the same metalwork & expansion cards.

In 2004, the 4100U was released. This is the new generation of 4100 series panels & has many new software features & new, smaller expansion cards. It is still fully compatible with the old 4100 expansion cards. The visible difference is the 4100U has raised rubber keys on the Operator Interface.

What is it? It is a fully modular Fire Detection & Control System. From 8 conventional circuits through to 2,000 conventional, addressable or a mix input & output of circuits, you simply add cards & cabinets to house them – up to 119 cards per CPU. Connection between cabinets (that are part of the same unit) is a multiconductor harness, containing power & communications.

The 4100 series supports up to 31 remote units via an RUI (Remote Unit Interface). A unit can be 4100 cabinets full of cards, a mimic panel - up to 2000 LEDs & switches (2 or 3 position switches), a remote LCD, flatpack 24Point I/O modules (multiple flatpack I/O modules located together count as 1 unit). A system can have up to 4 RUI loops per CPU.

For larger or multi-building sites, multiple 4100 series panels can be networked together, up to 99 panels or PC based graphic stations (each panel or station is called a Node)

The 4100 series has comprehensive built in diagnostics & the ability to display all details of each card & addressable device. While the diagnostic & detail display details are beyond this guide"s intent, a full range of technical information is available on the Simplex website: [www.simplexfire.com.au](http://www.simplexfire.com.au/)

#### **Each 4100 consists of a CPU Card & up to 119 addressable expansion cards:**

- **5004 - 8 conventional monitor zones [ZN].**
- **3003 - 8 SPDT relays [AUX] & 8 feedback inputs [FB].**
- **4321 - 6 supervised relay outputs [SIG].**   $\bullet$
- **3024 - 24 input or output relays [I/O].**
- **0157 - Power supplies.**
- **0110 - MAPnet addressable loop [M].**
- **0113 - Dual RS232/2120 interface [PORT].**
- **0304 - Remote sub-panel/LCD/mimic panel interface [RUI].**
- **0154 – VESDA High Level Interface.**
- **0301 - 64 LED/64 switch controller.**
- **1288 - 64/64 Led Switch Controller**
- **3101AU - 250 Point IDNET Addressable Loop PDI [ID}**
- **0160 - Fire Panel Internet Interface Module**
- **0620 - 4100U Basic Transponder Interface Card**
- **0302A - 6 EWIS amplifier interface.**  $\bullet$
- **0205A - Master WIP phone.**

Note: The cards listed above are the most commonly used types.

**The 4 digit number is the card type & the identifier in square brackets is the physical point type.** 

#### *Examples:*

*The first 5004 card contains points ZN1 to ZN8, the second 5004, ZN9 to ZN16.*

*The first 3024 card contains points I/O1 to I/O24, the second 3024, I/O25 to I/O48.*

*The first 0110 card contains points M1-1 to M1-127, the second 0110, M2-1 to M2-127.*

### <span id="page-5-0"></span>**1.2 4100U Basic Operations**

The Fire Panel display consists of two sections – the Operator Interface (upper section) and the Zone Isolate pushbutton switches & indicators (lower section). Fire detectors are grouped into zones (searchable grouped areas). Zones can be Isolated by pressing the zone"s isolate pushbutton on the panel – this prevents an alarm in that group from activating the panel outputs. When a non-isolated detector detects an alarm, the fire panel rings the bell, calls the fire brigade, and activates the Warning or Evacuation System along with any other programmed functions (site specific).

The Operator Interface indicates common Alarm, Fault & Isolation Status on LEDs, and point (detector) status on the LCD. When an Alarm, Fault or Isolation occurs, the buzzer will operate until the corresponding "Acknowledge" (e.g. Fire Alarm Ack) key is pressed.

The panel is reset by pressing 'System Reset.' If the alarm won't reset the point may still be activated (i.e. detector is still in alarm). Press 'Fire Alarm Ack' when the point alarm is displayed, then press 'Disable,' 'Enter.' Press 'Fault Ack' (to acknowledge the fault caused by disabling a point), then press SYSTEM RESET again. The disabled detector must be re-enabled when the condition is cleared.

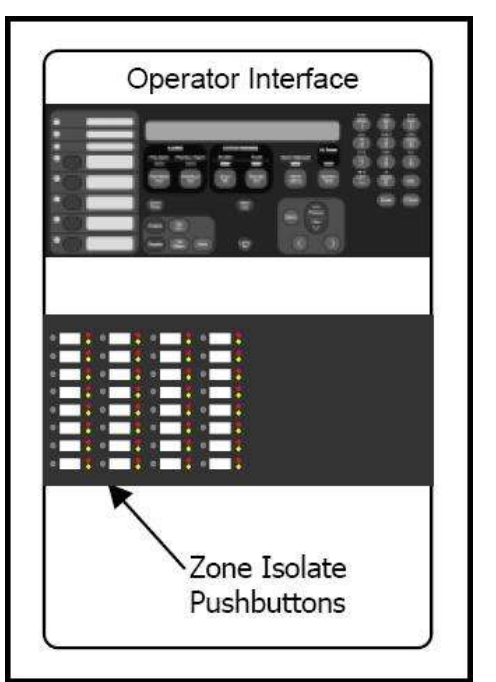

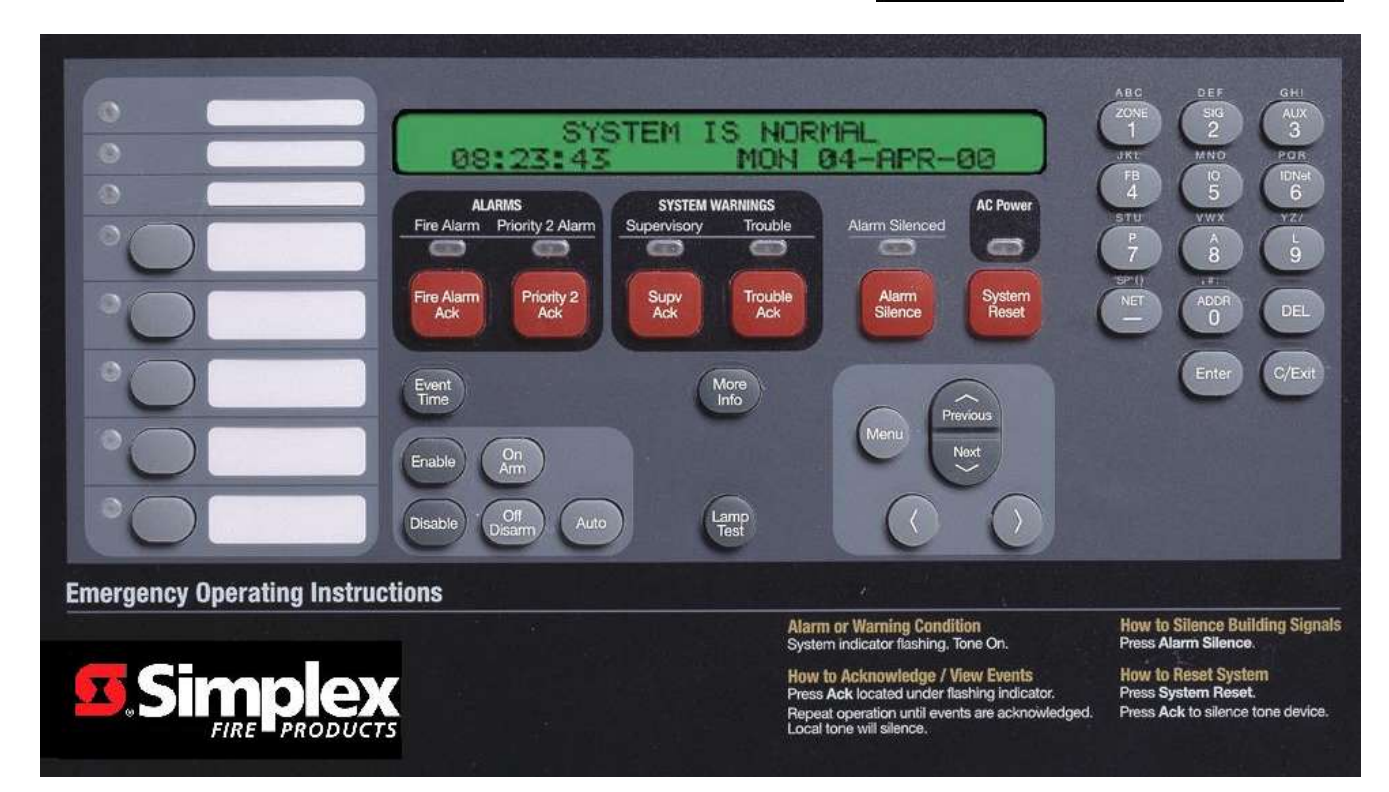

## <span id="page-6-1"></span><span id="page-6-0"></span>**1.3 Operator Interface Commands**

The table shown below includes some general front panel commands for quickly navigating through system components. In addition output points can be controlled by following the below steps then commanding the point via the On/Off/Auto keys. Manually controlling output points will create a fault on the LCD display, and to clear these faults each manually altered output will need to be set back to its AUTO state.

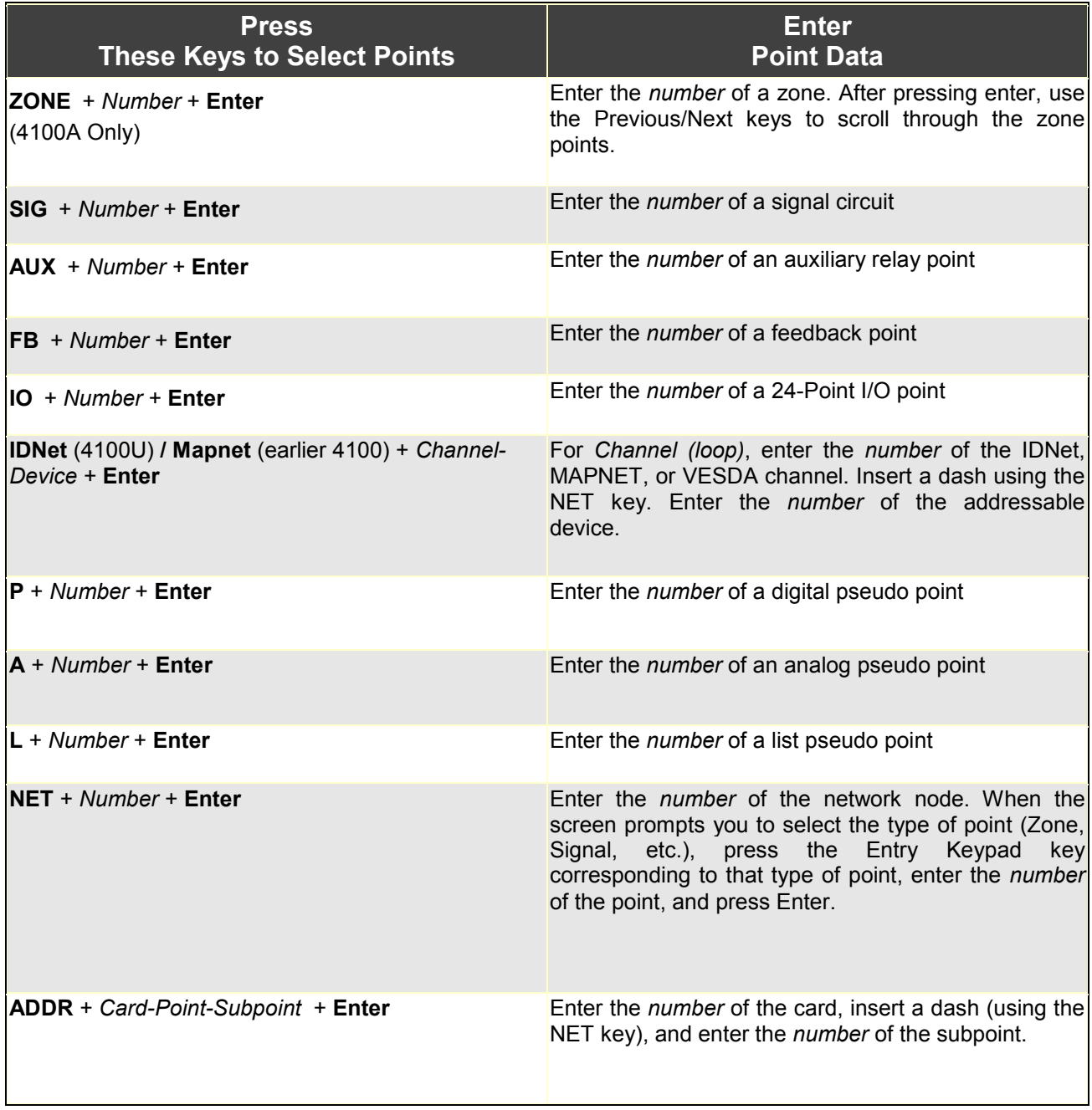

### <span id="page-7-0"></span>**1.1.1 Resetting 4100 Latched Faults & Rebooting CPU**

When fault finding the Simplex® 4100U Fire Detection Panel some IDNet/MAPNet & RUI faults will 'latch' and not clear without the use of the "System Reset" button (described on a previous page). If all else fails, to clear latched faults or some networking issues it may be warranted to use a CPU Reboot otherwise known as a Warm-Start.

To perform a Warm-Start, gain access to the CPU card. The CPU card is generally the only legacy card (vertically mounted) with its components side facing in a different direction (relative to other cards mounted in a similar fashion) – otherwise it will be the only card in the panel with a small, flat and round ram battery located on it. Once located, find the small push-button switch located on the bottom edge of the card (4100U CPU card shown below). Push this button and the panel will then reinitialize. Allow 2-5mins for the panel to become fully active and re-establish communications with all its associated devices.

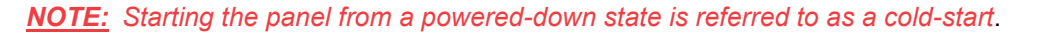

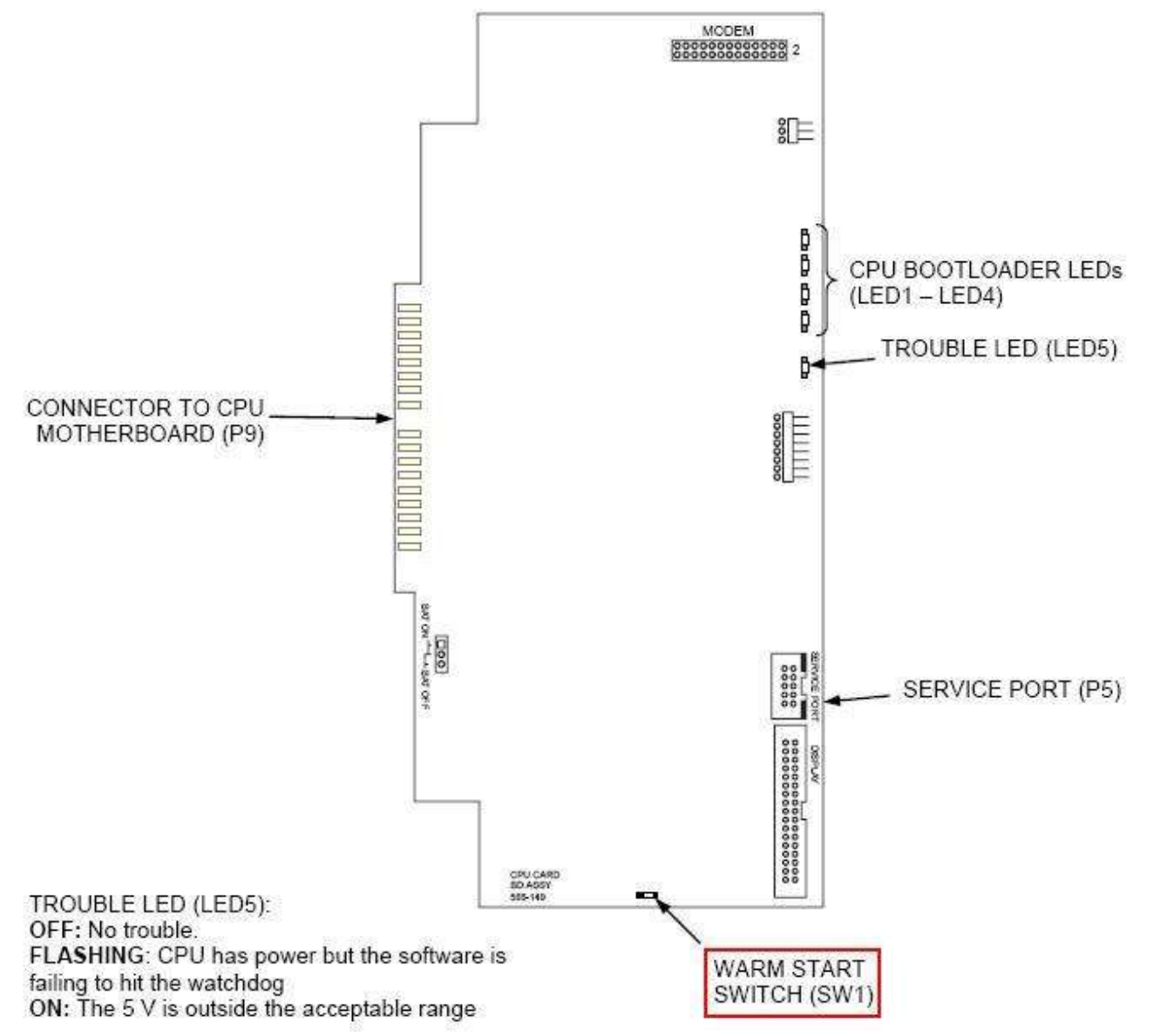

### **1.4 Index – Quick view**

#### <span id="page-8-0"></span>**Loop Card Faults**

- Card Missing Failed (Card Inserted)
- Correct Card
- Short Circuit
- Class A
- Channel Failure
- Channel Initialization
- Extra Device
- Card DIP Switch

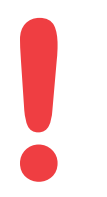

 *NOTE - It is vital that the Loop card is in NORMAL status before addressable*  **device fault finding is started.**<br> **1997 THE START START START START START START START START START START START START START START START START START START START START START START START START START START START START START ST** 

#### **Addressable Device Faults**

- No Answer
- Head Missing
- Wrong Device
- Bad Answer
- Extra Device
- Output Abnormal
- Detector LED Operation
- Device LED Operation
- DIP Switch Table
- End of Line Resistor Values.
- Hints & Tips

### <span id="page-9-0"></span>**1.1.2 Loop Card Faults**

#### **Description:**

If the Loop card (MAPNET or IDNET) is in an ABNORMAL (FAULT) state, all devices on that loop will be displayed as NORMAL.

This NORMAL indication is used to reduce the number of faults when a Loop is not working as all devices would be displayed as NO ANSWER.

> *NOTE* **- It is vital that the Loop card is in<br>** *NORMAL status before addressable***<br>** *device fault finding is started. NORMAL status before addressable*

To confirm a Loop card is in NORMAL status:

- **P** Press the MENU button.
- Scroll through the options until CARD STATUS is reached.
- Press the ENTER button
- Scroll through the cards in the panel. Confirm that each loop card is NORMAL.
- **If CARD MISSING FAILED ABNORMAL** then press ENTER and Scroll through card faults.
- $\blacksquare$  Refer to the relevant section for fault descriptions.
- IDNet Loop Voltage = approx24vDC normally & 30vDC when the panel is in alarm
- MAPNet Loop Voltage = approx 36vDC at all times.

*Note: IDNet & MAPNet Loop Voltages are fluctuating DC because the Loop Voltage is modulated to transmit the data.*

### <span id="page-10-0"></span>**1.1.2.1 Card Missing/Failed**

#### **Description:**

The circuit card is not communicating correctly with the panel controller.

#### **Possible causes:**

- Card has not been fitted
- Card is not seated correctly on connector
	- Power down panel, clean connectors and reinsert
- Card has not been addressed correctly
- Card DIP Switch incorrectly set (Dipswitch 1 always in ON position)
- **Another card has been addressed the same as this card**
- Card has failed

#### <span id="page-10-1"></span>**1.1.2.2 Correct Card Abnormal**

#### **Description:**

The wrong type of card has been addressed at this location.

#### **Possible causes:**

- **Incorrect card fitted in the panel.**
- Two cards have the same address.

#### <span id="page-10-2"></span>**1.1.2.3 Short Circuit Abnormal**

#### **Description:**

The addressable loop has a short circuit or the + and – wires are crossed over.

#### **Possible causes:**

- If there are no isolators fitted or the short is between the panel and the isolator then the loop will stop operating. This may also display a channel fail
- Find the short circuit and fix disconnect the loop totally, check each pair for a short circuit with a Multimeter. If fault evident continue these checks at half way points around loop until short is narrowed down
- If short circuit cannot be detected with a Multimeter, disconnect one side of the loop only and disconnect devices at half way points until the short circuit fault clears, to narrow down the fault location.

*NOTE: Panel will need to be reset between each disconnection as this fault will latch*

### <span id="page-11-0"></span>**1.1.2.3.1 Class 'A' Abnormal**

#### **Description:**

The addressable loop or RUI Bus has an open circuit.

#### **Possible causes:**

- Open circuit in the wiring loop
- **Bad connection at addressable point (on addressable loop faults).**
- Bad connection at remote transponder or LCD Annunciator (for RUI Bus faults)
- **Faulty addressable loop or RUI card** 
	- Check this fault by 'looping out' the A and B terminals on the RUI/Mapnet/IDNet card to clear the fault. If fault does not clear then card may be faulty

#### <span id="page-11-1"></span>**1.1.2.3.2 Channel Failure Abnormal**

#### **Description:**

The Loop card cannot communicate with any device on the loop. Be aware all devices associated with this loop will indicate a "Normal" state to prevent multiple faults per display.

#### **Possible causes:**

- The Loop has a Short circuit
- **The Loop has an Earth fault**
- The Loop is not connected or incorrectly connected

#### <span id="page-11-2"></span>**1.1.2.3.3 Channel Initialization Abnormal**

#### **Description:**

This fault typically occurs at startup with IDNet loops and will normally clear after a couple of minutes if a lot of Isolators are fitted.

#### **Possible causes:**

- If the fault continually re-appears the loop length maybe too long or too noisy Contact your local Simplex® branch for assistance
- **Possible bad device causing communication errors** 
	- Disconnect devices at half way points until the fault clears to locate the faulty device

### <span id="page-12-0"></span>**1.1.2.3.4 Extra Device**

#### **Description:**

A device is located on the addressable loop that is addressed at a location that is not programmed.

#### **Possible causes:**

The panel has identified a device/card at an address that is not in the panel programming. Refer to the Extra Device section of Device Faults (Page 20).

A card/device may be incorrectly addressed bringing up an Extra Device fault and the programmed device"s address will display "Points defined but not inserted."

#### <span id="page-12-1"></span>**1.1.2.3.5 IDNet Dipswitch Settings**

- 1. Devices are supplied with DIPSWITCH switch ALL ON (set to 0)
- 2. DIPSWITCHES are labeled 1 to 8
	- Switch 1 = MUST BE ON (OFF disables card communications)
	- $\blacksquare$  Switch 2 = 64
	- $\blacksquare$  Switch 3 = 32
	- $\blacksquare$  Switch 4 = 16
	- $S$ witch  $5 = 8$
	- Switch  $6 = 4$
	- Switch  $7 = 2$
	- $Switch 8 = 1$
- 3. Turn Switch **OFF** to add the above number to the address.

#### Examples:

- $\blacksquare$  Address 5 = Switch 6 & 8 OFF all others ON.
- $\blacksquare$  Address 23 = Switch 4, 6, 7 & 8 OFF others ON.

*NOTE - This is reverse of how the addressable devices addresses' are set. [Refer to [section 1.1.3.9](#page-18-3) – page 19]*

### <span id="page-13-0"></span>**1.1.3 Addressable Device Faults**

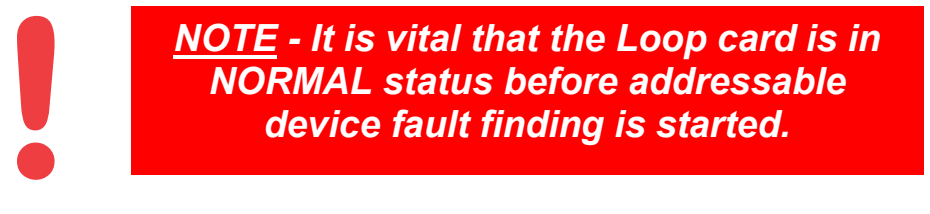

To confirm a Loop card is in NORMAL status:

- Press the MENU button.
- **Scroll through the options until CARD STATUS is reached.**
- **Press the ENTER button**
- Scroll through the cards in the panel. Confirm that each loop card is NORMAL.
- **If CARD MISSING FAILED ABNORMAL** then press ENTER and Scroll through card faults.<br>**Refer to the relevant section for fault descriptions**
- Refer to the relevant section for fault descriptions.
- .

#### <span id="page-13-1"></span>**1.1.3.1.1 No Answer**

#### **Description:**

The panel has a device programmed at the address displayed that is not responding.

#### **Possible causes:**

- 1. Device is not fitted or wiring not correctly terminated.
- 2. Addressable loop is not working correctly (loop is broken)
- 3. Faulty base or device

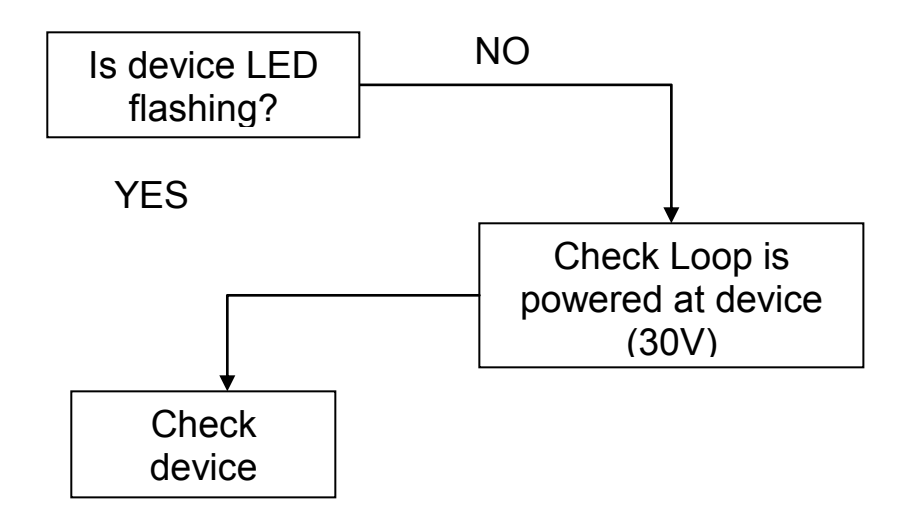

### <span id="page-14-0"></span>**1.1.3.1.2 Head Missing**

#### **Description:**

The panel is seeing the base at the displayed address but is not seeing the head (Sensor).

#### **Possible causes:**

- Head is not installed.<br>■ Head is not fully twist
- Head is not fully twisted onto the base
- **•** Detector terminals on the base are loose
- Faulty Head<br>■ Faulty Base
- Faulty Base

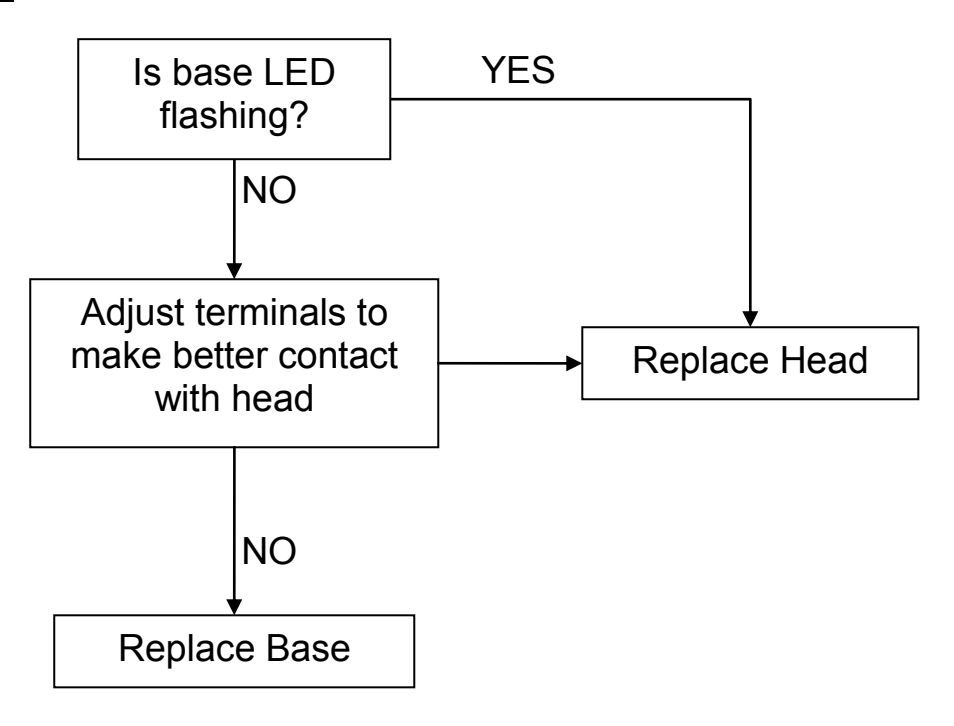

### <span id="page-15-0"></span>**1.1.3.1.3 Wrong Device**

#### **Description:**

The panel is getting a response from the displayed address that does not match the device programmed to that address.

#### **Possible causes:**

- **Incorrect device installed (Relay with T-Sense fitted instead of standard Relay)**
- **Incorrect head installed (Photo instead of Heat)**
- Detector head not making good contact with base

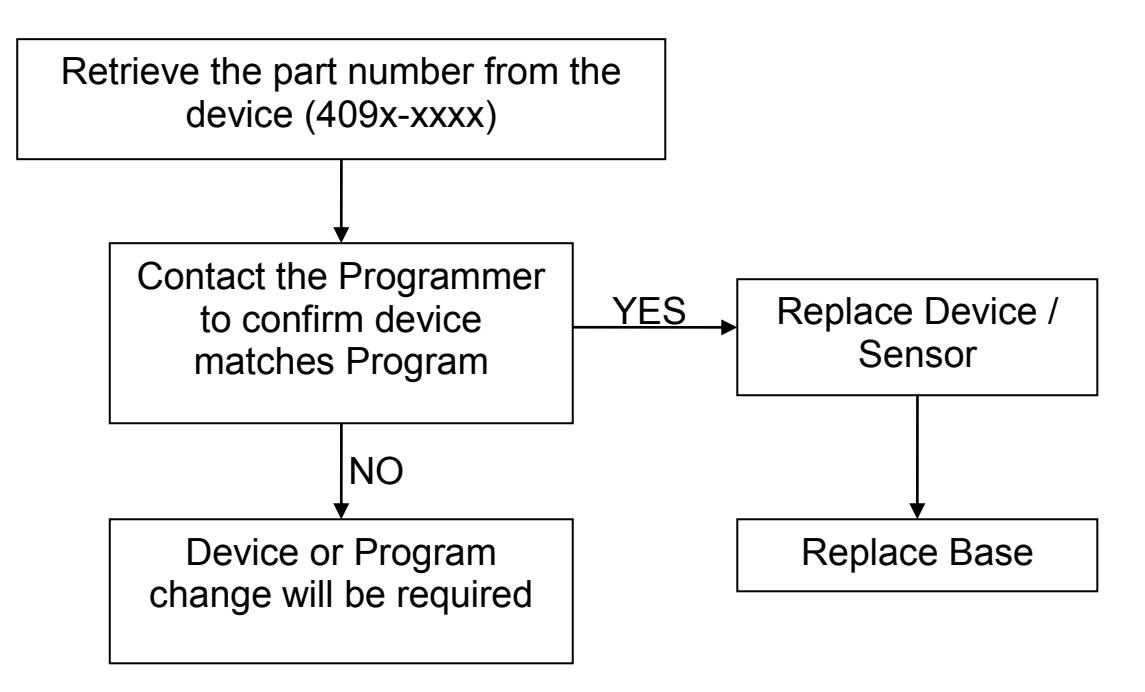

#### <span id="page-16-0"></span>**1.1.3.1.4 Bad Answer**

#### **Description:**

The panel is getting a response from the displayed address that sometimes does not match the device programmed to that address.

#### **Possible causes:**

- Two devices are programmed with the same address.<br>■ These devices will most likely be two different device to
- These devices will most likely be two different device types.<br>Water damaged device or wiring
- Water damaged device, or wiring.
- **Electrical Interference**

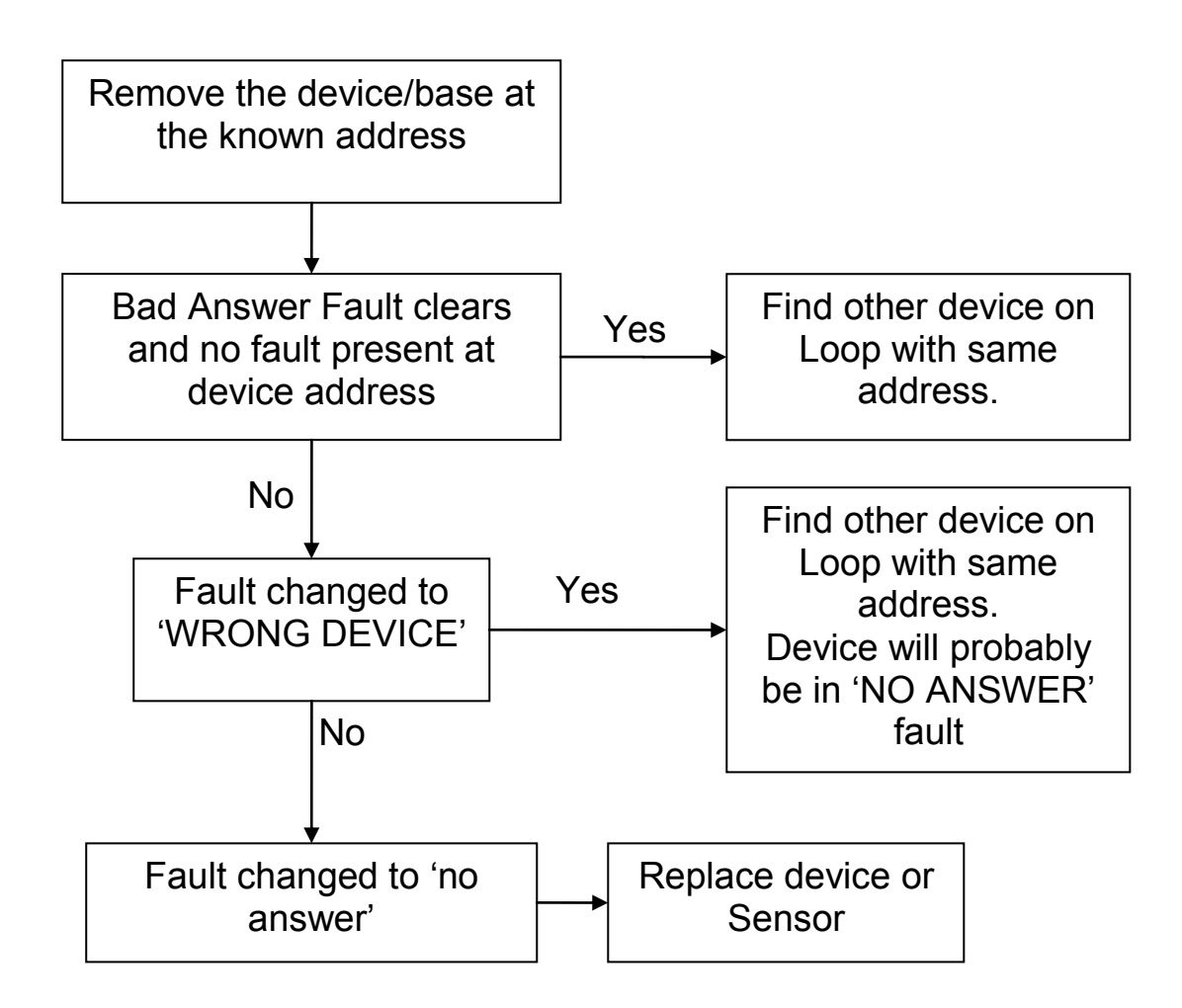

#### <span id="page-17-0"></span>**1.1.3.1.5 Extra Device**

#### **Description:**

The panel has identified a device at an address that is not in the panel programming.

*NOTES: Only one extra device per loop is ever displayed. Fixing one extra device may display a new extra device fault (if present)*

*Extra Device Faults take a longer time to appear and clear than other faults.*

#### **Possible causes:**

- Device not added to the program
- **Device addressed incorrectly**
- Device not programmed at all (IDNet address 255, MAPNet address 0)

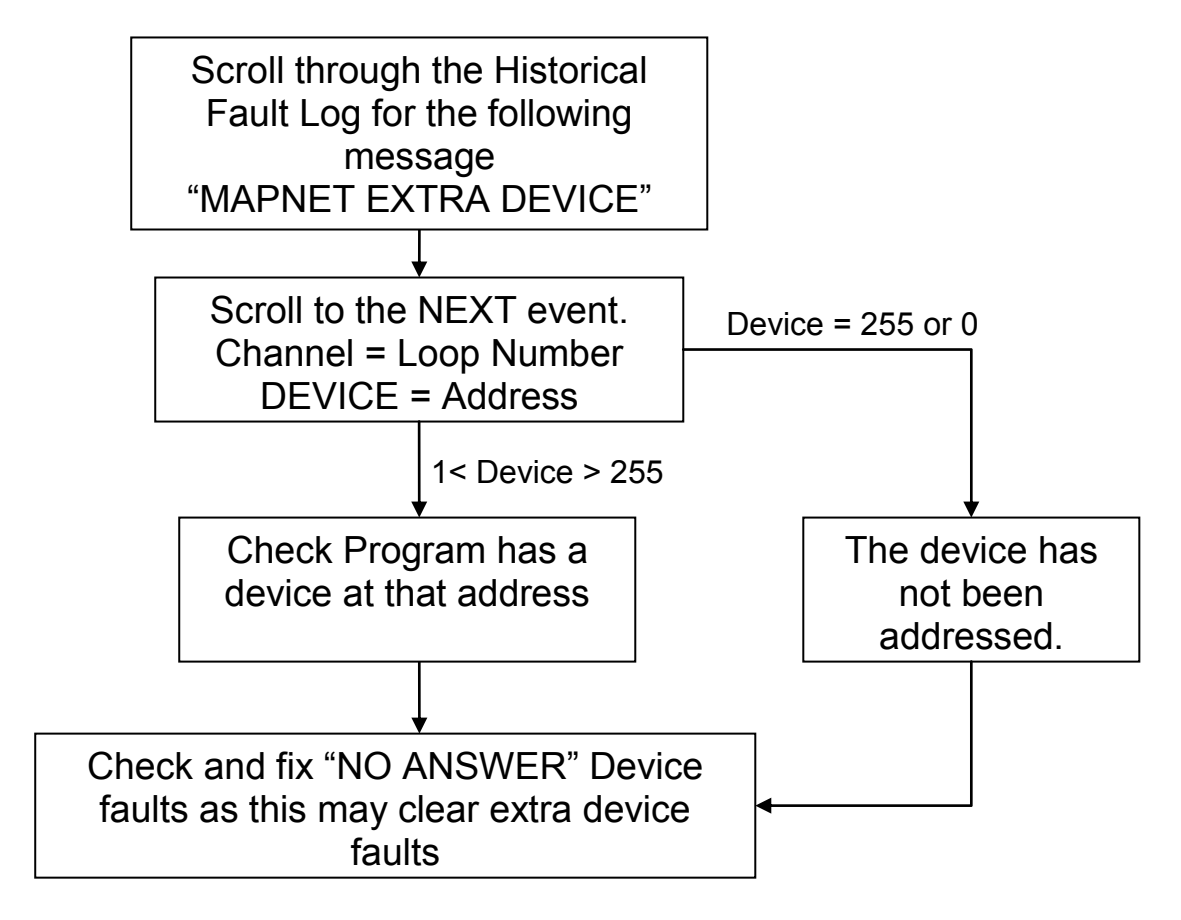

#### <span id="page-18-0"></span>**1.1.3.1.6 Output Abnormal**

#### **Description:**

Observed when the output of a Relay, Sounder or Isolator base is not responding correctly.

#### **Possible causes:**

- **ISOLATOR Base**
- A Short circuit has occurred on the addressable loop and the Isolator Base has not been able to reset correctly
- **SOUNDER or RELAY Base**
- 24 Volt supply to Sounder base is not present

#### **Suggested solutions:**

- ISOLATOR Base If short circuit fault has been corrected press "CPU RESET" (Warm Start) to reinitialize the isolator base
- SOUNDER or RELAY Base Check wiring and 24V fused distribution board in panel

#### <span id="page-18-1"></span>**1.1.3.1.7 Alarm Verification Tally Exceeded**

*NOTE: This fault indicates a dirty detector in the field or conventional zone circuit that is programmed for Alarm Verification. Check for previous faults and note in the Log book the time and date this fault occurred.*

- 1. Log in at Level 4
- 2. Select P214
- 3. Force Point ON
- 4. Reset CPU (use button on CPU refer to [Page 7\)](#page-6-1) to clear Simplex® Service Fault

#### <span id="page-18-2"></span>**1.1.3.1.8 Detector LED Operation**

#### **Off**

- **•** Detector is not communicating with the Panel
- Two Detectors on the same address
- The Head is not fitted correctly

#### **Flash**

- **•** Detector is communicating with the panel
- **Flash speed does not provide any information**

#### **On**

- Detector is in ALARM or FAULT
- If no Head fitted then EXTRA DEVICE fault.
- Detector LED may become latched on if multiple faults occur to the same detector. To Reset the LED, move the Loop Card DIP Switch 1 to OFF for 10 seconds & back ON.
- If all else fails, warm boot the fire panel (CPU Reset).

#### <span id="page-18-3"></span>**1.1.3.1.9 Device DIP Switch Settings**

- Devices are supplied with DIPSWITCH set to 255
- **DIPSWITCHES are labeled 1 to 8 (left to right)** 
	- $Switch 1 = 1$
	- $Switch 2 = 2$
	- $Switch 3 = 4$
	- $S$  Switch  $5 = 8$  $\blacksquare$  Switch 6 = 16
	- $Switch 7 = 32$
	- $\bullet$  Switch  $8 = 128$
- **Turn Switch ON to add the above number to the address. Examples:** 
	- Address 10 = Switch 2 & 5 ON all others OFF<br>Address 105 = Switch 1 4 6 & 7 ON others Q
	- Address 105 = Switch 1, 4, 6 & 7 ON others OFF
- The highest IDNet device address is 250.
- The highest MAPNet device address is 127.
- .

#### <span id="page-19-0"></span>**1.1.3.1.10 End of Line Resistors**

For a comprehensive pocket reference guide contact your local Simplex® branch

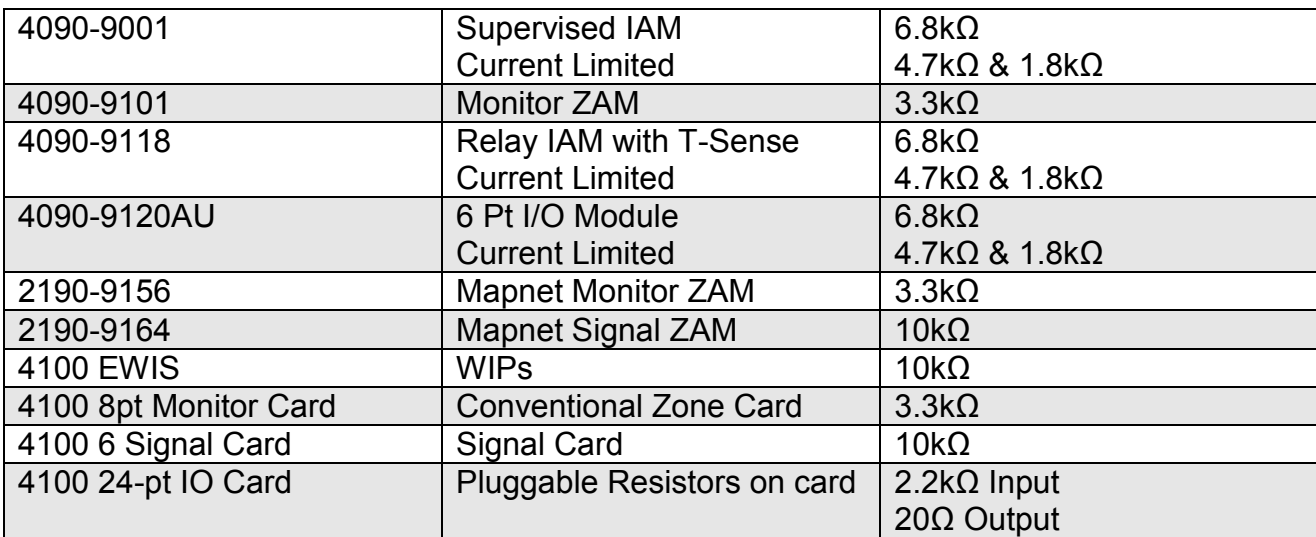

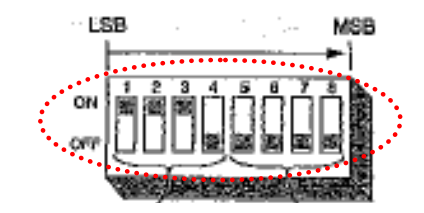

### **1.1.4 Address Settings for Simplex® Addressable Bases & Devices**

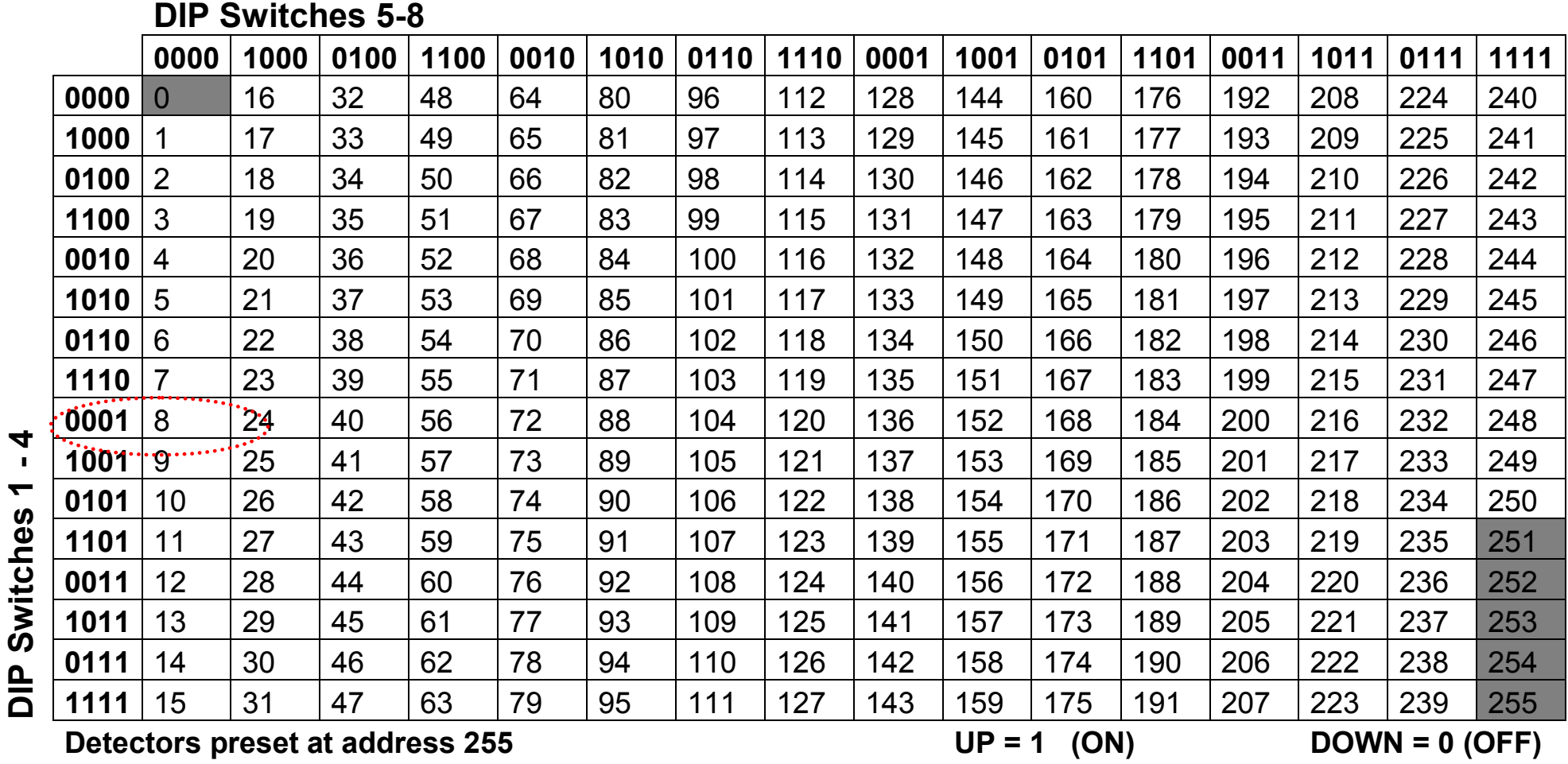

**Note: MAPnet devices highest address is 127.**

### <span id="page-21-0"></span>**1.1.5 4100-0157A Battery Charger Faults**

There are a number of Battery Charger Faults that can arise during the operational lifetime of a panel. You may observe one of the following Faults;

> Charger 2% out of range Battery Charger Supply incorrect

The most common cause is one or possibly both batteries are faulty. Before proceeding to adjust the power supply as described below, measure the voltage of each battery while it is under load. Both batteries should measure within 0.1v of the other

To correctly measure the output voltage you will need to follow the steps below.

- 1. To prevent damage to the system, disconnect the batteries & power down the system, disconnect the power & comms harnesses from the Power Supply.
- 2. Connect the Multimeter to the battery leads (with batteries disconnected), power up & measure the voltage. Calculate the difference between the measured voltage & 27.6v.

*NOTE: After 90 seconds, the voltage will drop to <24v. If this happens, power down & start again*.

3. Connect the Multimeter to the A or B tap on TB2. Measure the voltage. Adjust the trim-pot (refer to the [Trimpot Location](#page-22-0) diagram found on Page 22) so the voltage increases (or decreases) by the difference calculated in step 1.

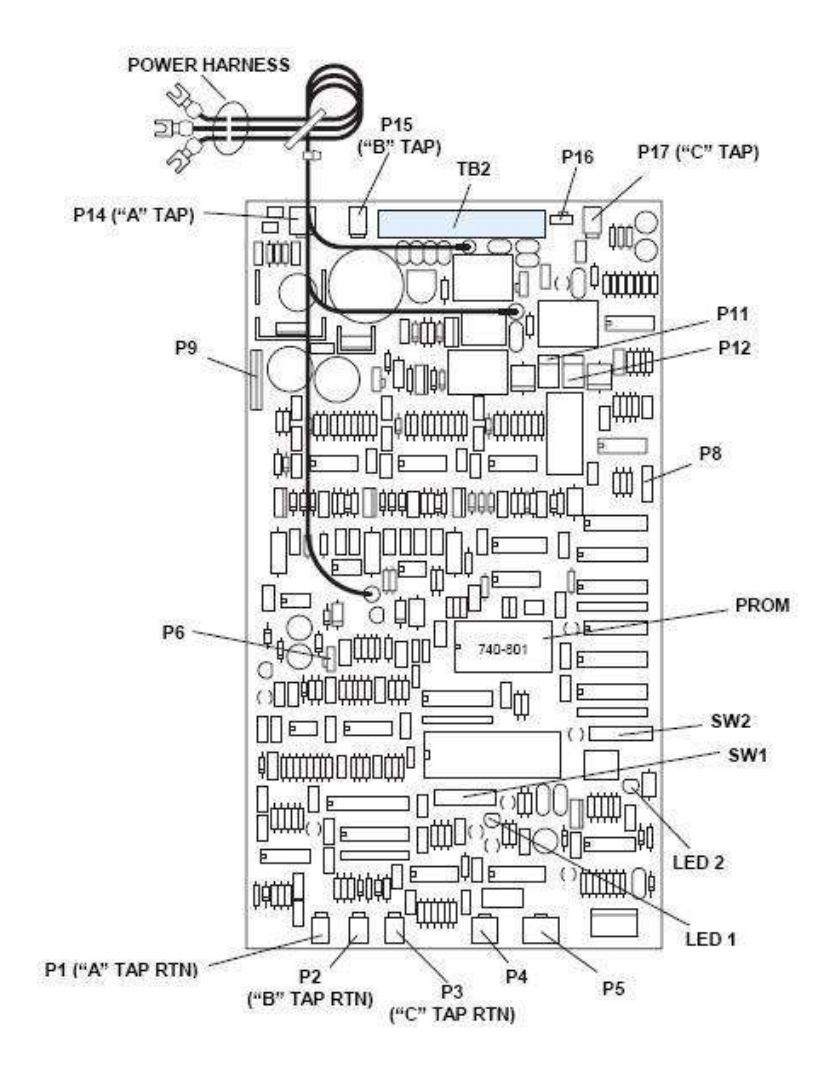

- 4. Measure the voltage on the battery leads. You may have to power down & up again to reset the power supply. If the voltage is correct, power down, re-connect the power & comms harnesses & return the system to normal.
- 5. If the voltage is not correct, repeat steps 1 & 2.

Depending on the site implementation of the Power Supply (vertical orientation shown below), it may be difficult to locate or view the Trim pot. You may be able to work on it in-situ by using a small inspection mirror. If not, it is recommended that the panel be powered down and the power supply dismounted from the panel and reconnected (and made live) on a non conductive surface as you will need to monitor the voltage across the Terminal Strip B connections.

<span id="page-22-0"></span>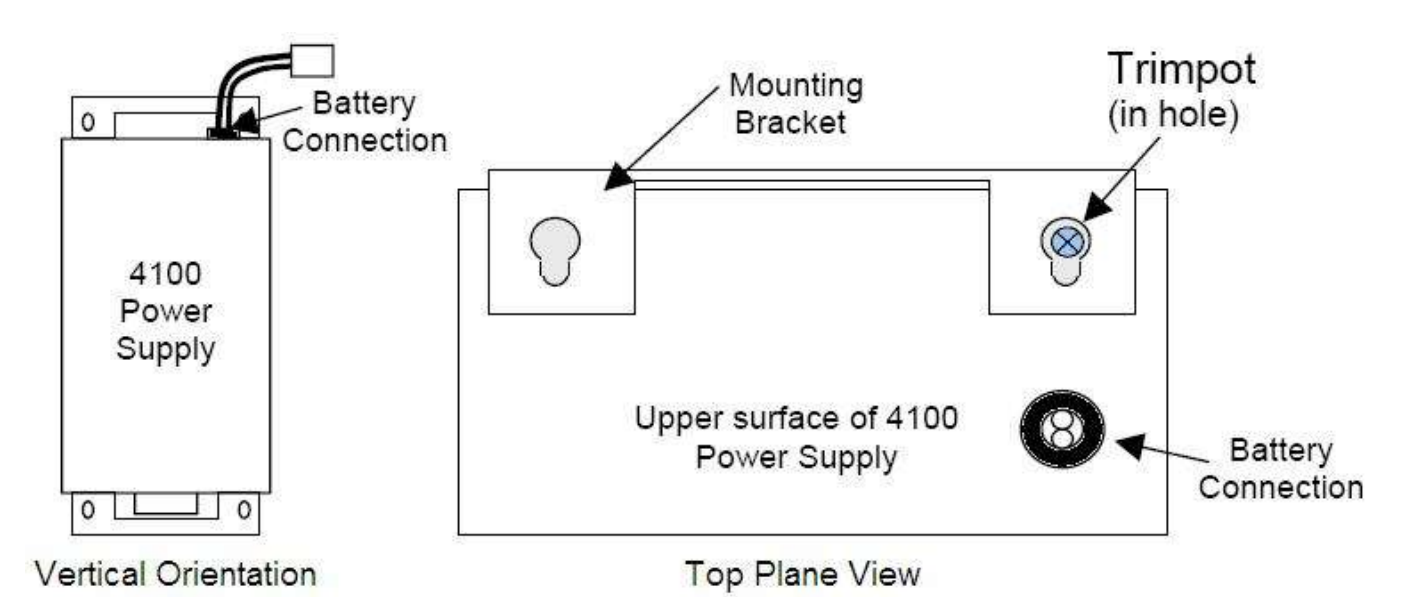

There is an older version of the Power Supply – the adjustment procedure is the same, only the trimpot location is different. This Power Supply can be identified by the IEC Socket for the mains connection on the end. An IEC Socket is the same style as found on PCs, Computer monitors etc.

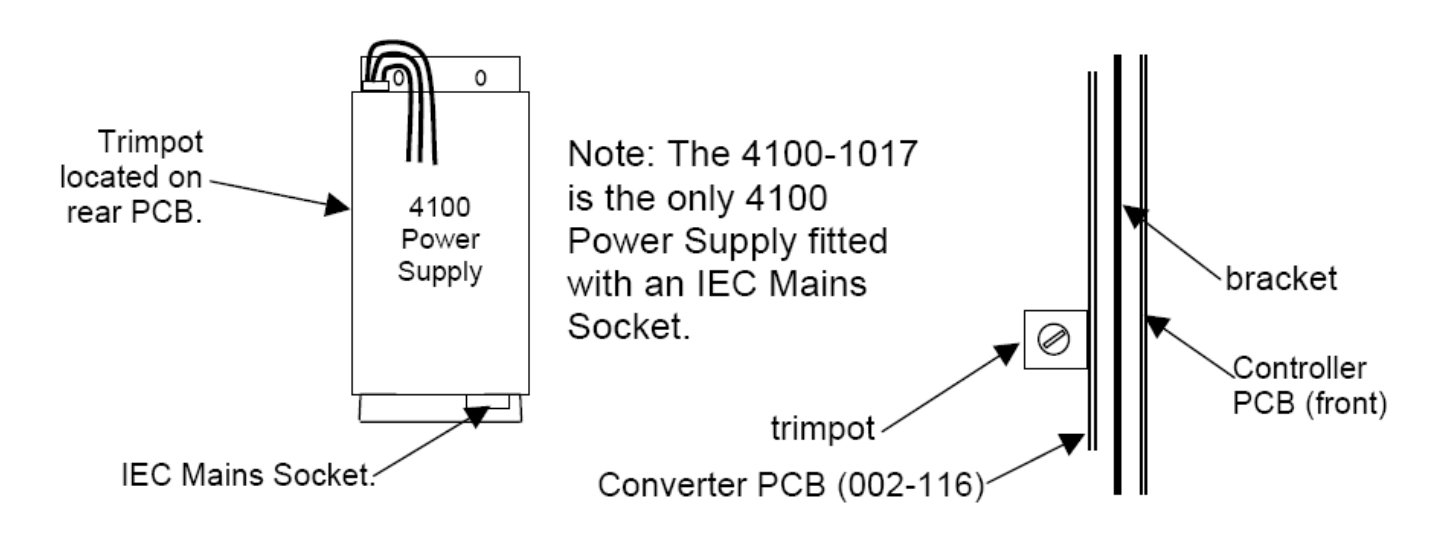

### <span id="page-23-0"></span>**1.1.6 Positive/Negative Earth Ground Faults**

Simplex 4100 Series Fire Panels have the ability to detect positive or negative Earth Ground Faults. An Earth Ground Fault occurs when an electrical circuit has a low resistance path to ground. It is imperative that Earth Ground Faults are located and repaired as multiple earth faults can disable communications meaning small or large components of the Fire Detection System may not function correctly (i.e. multiple earth faults on a Mapnet loop can disable the entire loop communications channel rendering it inoperative).

#### Possible Causes (Examples)

- Water Damage creates electrical pathways
- **Terminations touching metal contacts or metal structures**<br>**Mounting screws piercing cabling**
- Mounting screws piercing cabling<br>• Damaged Card in a Fire Panel
- Damaged Card in a Fire Panel
- <span id="page-23-1"></span>**Incorrect wiring to modules**

#### **1.1.6.1 Earth Ground Fault Detecting and Locating**

There are various ways to test and locate an earth ground fault. The methods utilised can vary between the different 4100 Series Fire Panels.

**Simplex 4100U** – The Simplex 4100U series fire panel has the most advanced earth fault monitoring available to the Simplex Fire Panel Range. The 4100U has the ability to self diagnose and locate the general locale of an earth fault, enabling the saving of much time and effort during diagnosis. There are two main Earth Fault Detection options available for selection in the menu options (accessed via the 4100U fascia), a "Location Search" and an "IDNet channel Search."

To run an Earth Fault Diagnostic, you will firstly need to login to the panel with a sufficient access level as shown below;

> Access Level: 3<br>Passcode: 333 (Or contact your local Simplex Branch)

This will then enable the "Diagnostics" menu option available for selection. Choose a "Location Search" or an "IDNet channel Search" and the panel will begin automatically searching different circuits trying to locate the fault. Once the diagnostic has completed its search, you should then have a finite area to focus your repairs. The IDNet channel search can even tell you which section of the loop (i.e. between which isolators) the fault is located.

NOTE – It is possible for Earth Ground Faults to switch from Positive to Negative Earth Ground Faults (or Vice-Versa), so when disconnecting circuits it is highly recommended that you remove BOTH the positive and negative connections for efficient diagnosis.

If you find that all the bays have been checked, and the earth fault appears to be in the main CPU Bay, the Earth fault will most likely be in either the integrated IDNet Loop card found on the power supply, OR more likely, on the Auxiliary fuse distribution card. The loop card can be tested as per any other loop card. The Auxiliary fuse card should be unmounted (remove 4 screws) & insulate the Fuse Card from the mounting studs with paper or cloth. If the Earth fault disappears, then the fault lies in the fuse card, otherwise you will need to individually disconnect each of the 24V power supplies from the Fuse Distribution Board in turn, narrowing the circuit with the Earth Fault. If the Earth Fault still remains, the fault is in the PSU

For more information on the specifics of 4100U Earth Fault Diagnostics, please refer to the 4100U Installation Manual (LT0350) that was supplied with the panel.

**PLEASE NOTE** – Intermittent Earth Faults can only be diagnosed whilst the fault is active.

**Pre-4100U Series Fire Panels (4100+, 4100A)** – The older Simplex 4100 Series Fire panels have the ability to detect Positive/Negative Earth Ground Faults. Unlike the 4100U Series Fire panels, their Power Supplies do not have the option to automatically diagnose on which circuit the fault is located. There are, however, methods which can narrow down the circuits in question.

To begin, when the Earth fault is currently active on the fire panel:

- Disconnect the power & comms to the different bays power down the panel first (sequentially, and one at a time) until the Earth Fault clears from the system
- After locating which bay of cards holds the problem, you will need to disconnect individual cards using the same methodology.
- Once the card in question is located, you will need to test the circuits but keep in mind the fault may be with the card, but is more likely is out in the field.
- The motherboard that the card plugs into can be the source of the Earth Fault the protection devices on the motherboard can fail after repeated discharges through them.
- When the earth fault is located on a Mapnet or IDNet loop, disconnect one end of the loop from the Loop card (both + and - terminals), and break the loop in different areas (i.e. line isolators for example) until the Earth Fault disappears.

NOTE – It is possible for Earth Ground Faults to switch from Positive to Negative Earth Ground Faults (or Vice-Versa), so when disconnecting circuits it is highly recommended that you remove BOTH the positive and negative connections for efficient diagnosis.

If you find that all the bays have been checked, and the earth fault appears to be in the main CPU Bay, the Earth fault will most likely be on the Auxiliary Fuse Distribution Board. The Auxiliary fuse card should be unmounted (remove 4 screws) & insulate the Fuse Card from the mounting studs with paper or cloth. If the Earth fault disappears, then the fault lies in the fuse card, otherwise you will need to individually disconnect each of the 24V power supplies from the Fuse Distribution Board in turn, narrowing the circuit with the Earth Fault. If the Earth Fault still remains, the fault is in the PSU

**PLEASE NOTE** – Intermittent Earth Faults can only be diagnosed whilst the fault is active.

## <span id="page-25-0"></span>**2.0 4100 Crash Codes – General Information**

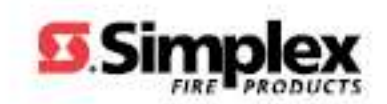

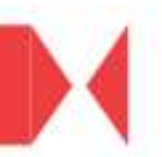

### <span id="page-26-0"></span>**2.1 4100 Crash Codes – General Information**

The 4100 family associated with the crash codes in this section are listed below;

- **4100 Classic**
- 4100+
- 4100A
- 4100U

Crash codes can be defined by a class designation as listed below;

**CLASS E Crash:** Indicates a possible defect in system hardware or incompatible firmware revisions.

**CLASS S Crash:** Indicates a possible error/bug in executive software. Check the system revision (via MENU > Software Revision Level) and contact your local Simplex® branch.

**CLASS P Crash:** Indicates a possible problem in the job software programming. Incompatible job hardware and software can be corrected by reprogramming of the job information. This can occur during installation of new software on a network (Crash Code 78). If it persists, contact your local Simplex® branch.

### **2.2 4100-Family General Crash Codes Table**

<span id="page-27-0"></span>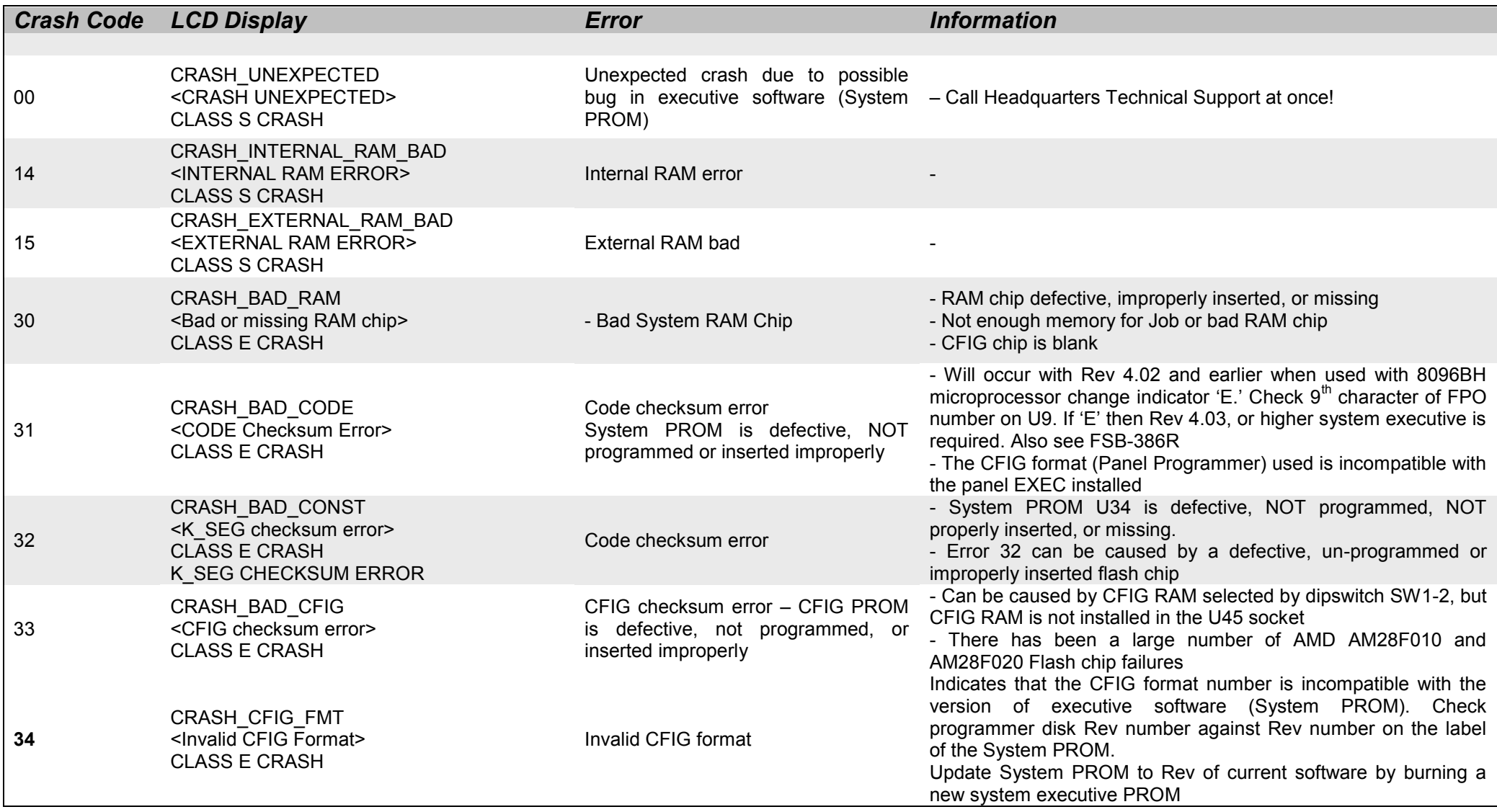

### **2.3 4100-Family General Crash Codes Table (continued)**

<span id="page-28-0"></span>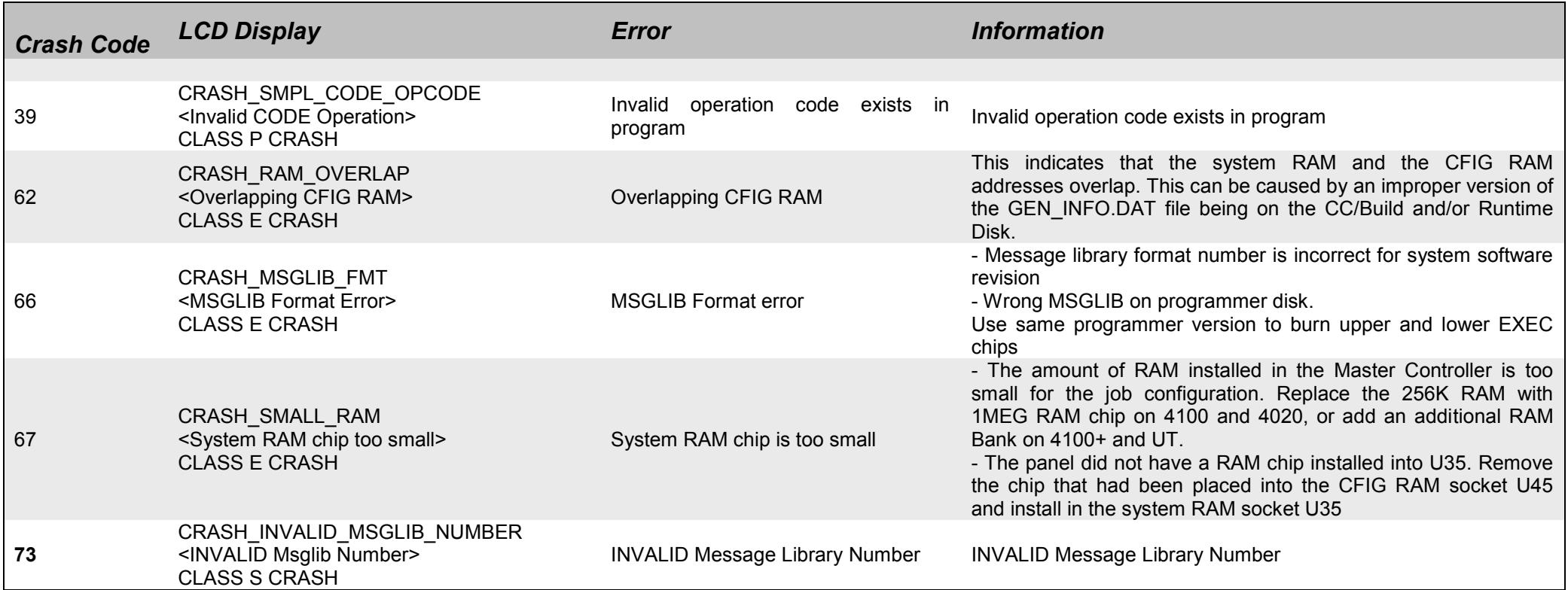

<span id="page-29-0"></span>**3.0 Identifying Faults on the GCC, IMS & TrueSite Graphics & Network**

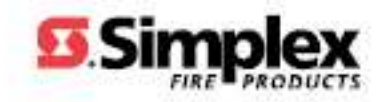

### <span id="page-30-0"></span>**3.1 Identifying Faults on the Graphics – General Instructions**

The GCC, IMS & TrueSite are all different generations of PC based graphics stations. GCC was for Windows 9.x, IMS for Win2000 & XP, TrueSite is for XP & Vista. All are similar in appearance, functionality & features – the newer versions have extra features

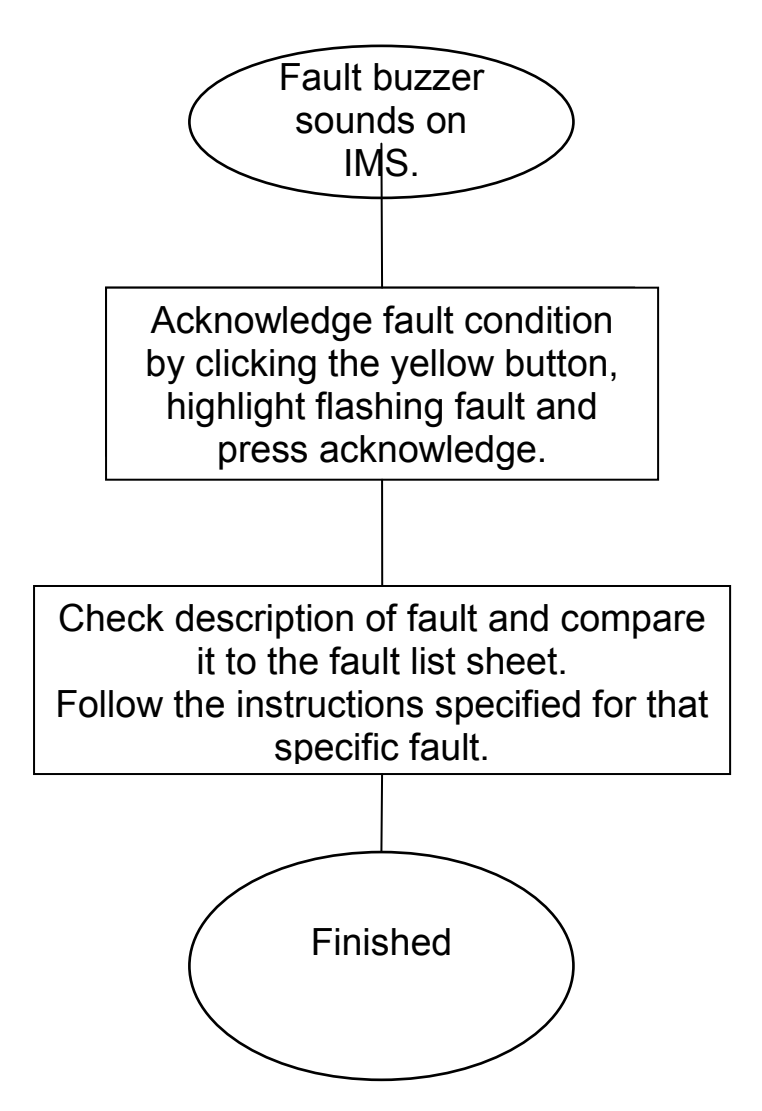

#### <span id="page-30-1"></span>**3.1.1 GCC, IMS & TrueSite Workstation Graphical Control Centre**

All current faults on a network can be viewed from the Graphical Control Centre (setup is site specific). It is possible to access a panel directly from the Graphical Control Centre using the Set Host function on a GCC or IMS System or by opening a session in Terminal Mode on the Network tab on a TrueSite Workstation.

For assistance on utilising these features please refer to the corresponding User Manual that is supplied with each system.

## <span id="page-31-0"></span>**3.2 Displayed Fault Format**

The faults will appear in the below format,

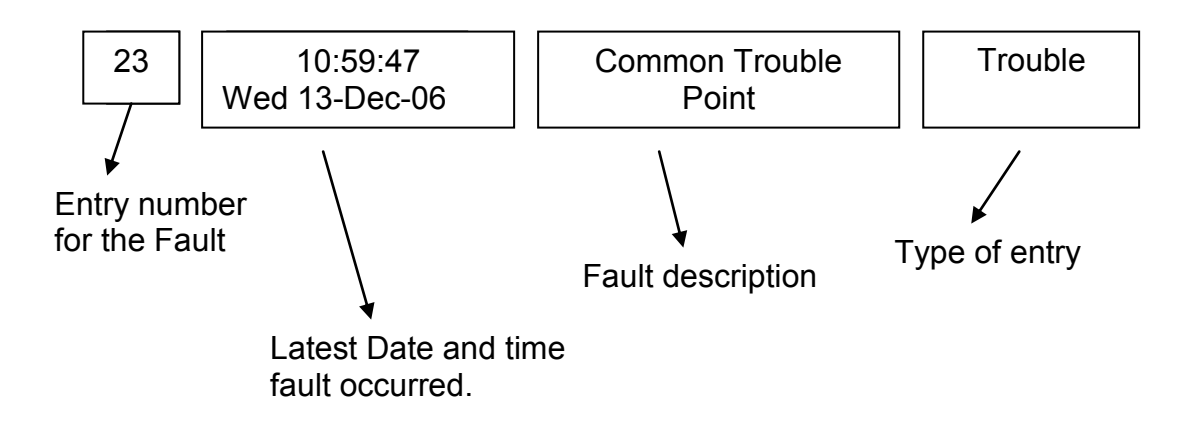

When an active fault is displayed on the LCD more information about the location of a network fault can be determined by pressing either the "*MORE INFO*" key (4100U) or "*FUNCTION*" (earlier 4100 series panels).

On an IMS System, view network information with a "double-click" on the current fault to bring up a more detailed information window.

#### **Example:**

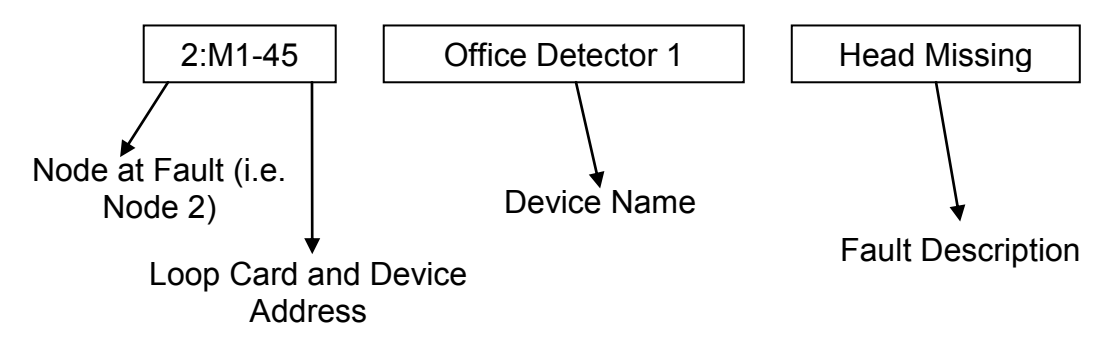

Card faults can be viewed in the same manner, whereby the node at fault can be viewed in the same way (as above).

On an IMS (graphics terminal) identifying which node number corresponds to which panel is achieved by accessing "*Set Host*" and then clicking on "*About Node*."

To view similar information via the 4100 display, click on "*MENU*" followed by "*Display Network Node Identification'* via the main keypad.

#### <span id="page-32-0"></span>**3.2.1 Fault Type**

Head missing Output Abnormal Bad Answer (Static) Bad Answer (Intermittent) Open Circuit Short Circuit Node Missing Degraded Style 7 Earth Fault **Battery Fault** Card Fault Pseudo status fault Miscellaneous fault

#### **Fault Description of most likely cause**

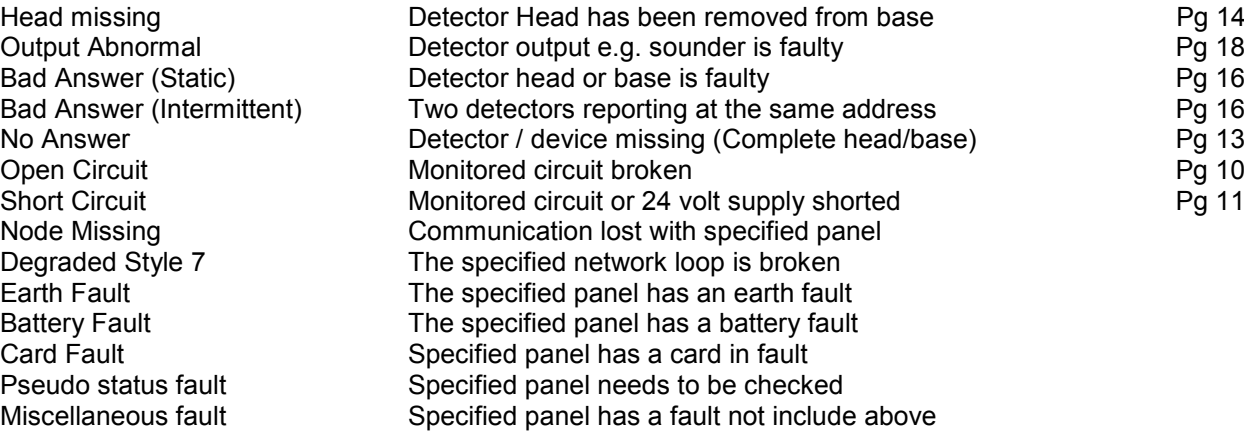

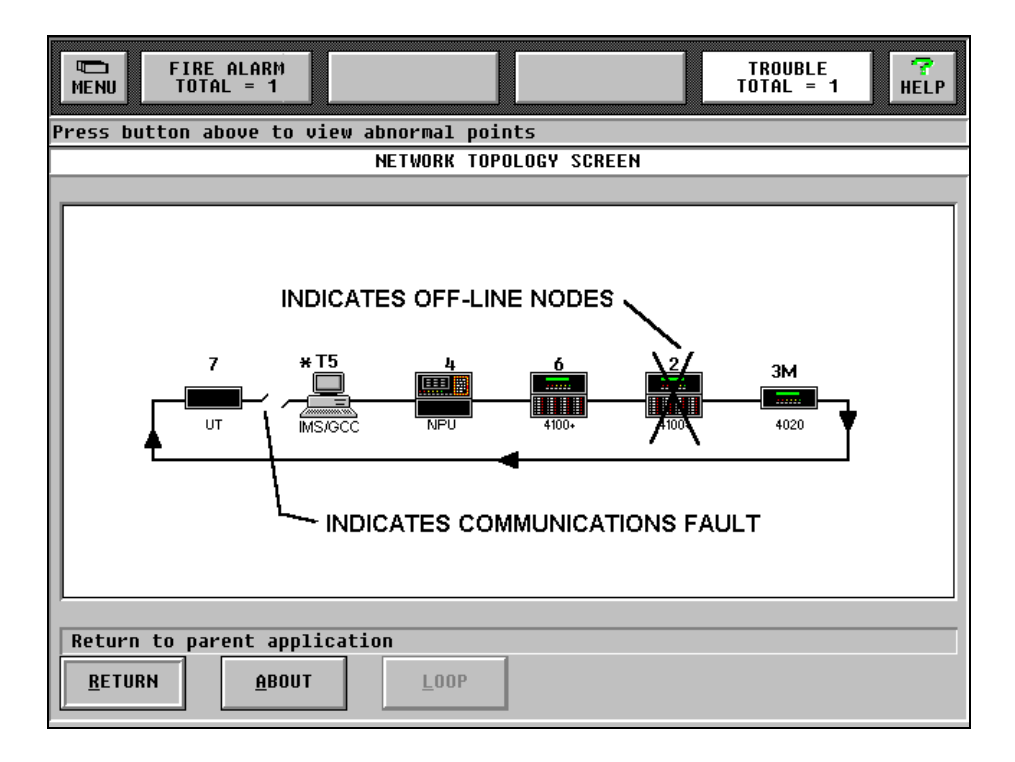

*Network Diagnositcs showing Topology. By clicking on each Icon, the panel details will be displayed*

### <span id="page-33-0"></span>**3.3 Network Faults**

#### <span id="page-33-1"></span>**3.3.1 Common Trouble Point for Node**

A fault has occurred within a device, or card (etc) that is flagging the Common Trouble Point for that Node around the network. Only by accessing the Node encompassing the fault (or Graphics Control Centre), will more specific fault information be available.

#### <span id="page-33-2"></span>**3.3.2 Card Trouble for Node**

This fault indicates that there are one or more faults associated with a card in the listed Network Node. For further diagnosis of the fault, you will need to access the Node encompassing the fault.

#### <span id="page-33-3"></span>**3.3.3 Network Operating in Degraded Style 7**

Style 7 networks are a continuous ring topology. If the network ring has a break or incorrectly terminated cable pair, then the network cards see this as an open circuit and will display a "Degraded Style-7' fault

#### <span id="page-33-4"></span>**3.3.4 Network Initialization Incomplete**

During the network boot-up sequence, there are panel/s that have not successfully initialized. May require a full network reboot (global warm restart which can be done remotely on some networked systems by access the MFIP)

#### <span id="page-33-5"></span>**3.3.5 Node Missing/Failed**

The node from which you are viewing the fault cannot communicate successfully to the node/s listed

#### <span id="page-33-6"></span>**3.3.6 System Pseudo Status for Node**

**60** This fault is similar to the Common Trouble Point for Node as there is a System Pseudo (or virtual point) that is in an abnormal state on the listed Node. Accessing the Node encompassing the fault may provide more specific information.

#### <span id="page-33-7"></span>**3.3.7 Version Mismatch**

The configurations do not match between at least two nodes. This is due to different revisions of software in the panels & is caused by not programming & downloading to the network correctly. Please Contact your local Simplex Fire Service Provider for Assistance

# <span id="page-34-0"></span>**<sup>60</sup> 4.0 Identifying F3200 Faults**

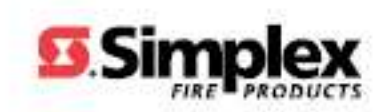

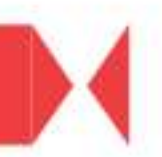

### <span id="page-35-0"></span>**4.1 Recall System Faults**

#### <span id="page-35-1"></span>**4.1.1 Function**

The Recall System Faults function allows viewing on the LCD the current causes of a "SYSTEM FAULT" indication. It also displays the status of any RZDU (Remote Zone Display Unit) that has an off-normal condition, including those which do not cause System Fault

#### <span id="page-35-2"></span>**4.1.2 Operating Sequence**

For both networked and non-networked systems, from the base display, press:

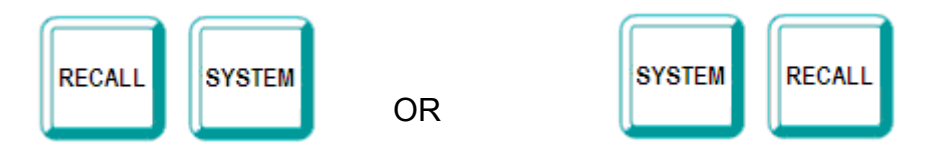

If there are no system faults, a brief message is displayed saying so, and the LCD reverts to the base display.

**35 of 60** If a system fault exists, the LCD will display it. To view the next fault, press:

To view the previous fault, press:

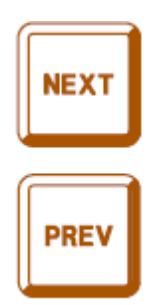

### <span id="page-36-0"></span>**4.2 List of System Faults – Non-Networked**

The complete list of faults which can be displayed by a system fault recall is as follows:

#### **1. Mains fail**

When mains fail appears in a system fault recall it indicates that mains is currently failed. When mains have failed continuously for 8 hours a system fault may be generated depending on programming.

#### **2. EEPROM database checksum error**

The panel is in-operational if this fault is present.

#### **3. EEPROM database version error**

This fault condition means that the EEPROM database checksum is correct but the database is an old version with a format which cannot be used. All circuit processing is disabled when this fault is present and the panel is in-operational.

#### **4. Module configuration mismatch**

This fault occurs when the number of Zone or Relay Modules installed does not match the programmed number of modules required to be present. The bottom line states processing is enabled or disabled. On detection of a module mismatch processing is disabled and the panel is not operational. A technician can temporarily assign a new configuration so that processing can be reenabled and use only those modules that are present. This System fault will remain until the correct number of modules is installed and verified as operating correctly.

#### **5. Keypad disconnected**

Processing of circuit inputs and alarms continues.

#### **6. LED display board fault**

**36 of 60** There is a fault with a zone or relay LED display board. This can occur if the wrong number of display boards is installed.

#### **7. LCD display fault**

A fault has occurred with the 80 character LCD. This can occur at startup or during an LCD test.

#### **8. EPROM CRC error**

A checksum calculation of EPROM memory has failed. This can occur during System and Auto Test.

#### **9. RAM write read fault**

A write read test of main RAM has failed. This can occur during System and Auto Test.

#### **10. Charger high/low/normal Raw value = high/low/normal**

This message indicates the battery charger voltage is high or low. When this fault is viewed in the system fault recall, the display will show the current state of the charger as high, low, or normal, which may be useful for adjusting the charger potentiometer. A charger low condition will not produce a system fault until 30 minutes after any battery test, but will still appear in a system fault recall during this time. During a battery test a charger low condition (for the raw value) will be displayed in a system fault recall as the charger is inhibited, but this is not a system fault.

#### **11. Fuse blown**

Check for a blown fuse, and replace with a fuse of the *same* amperage rating

#### **12. Clock chip RAM fault**

Clock chip RAM is used to store all the isolate data (zone and relay isolate status, etc) plus temporary "board present" assignments. The isolate data and board present data is read from clock chip RAM at startup and this fault means the clock chip RAM has not saved the data correctly and will probably not be read correctly at startup. Try isolating and de-isolating something (e.g. bells) to get the controller to retry writing/reading this RAM.

#### **13. EEPROM write fail**

This fault will occur if a failure occurs when writing to EEPROM database memory during program mode.

#### **14. All MAF zones isolated**

This fault will occur if all zones (mapped to MAF) are isolated. This can be inhibited with an option in programming, but doing so contravenes AS1603.4.

#### **15. Supply failed**

This fault means that both mains have failed and the battery voltage has fallen to 21 volts or below. The standby relay is de-energised and all processing of circuit inputs stops.

#### **16. Output logic exec error nn**

An error has occurred with output logic execution. The error number nn has the following meaning:

*NOTE: The software produces the following error messages from a series of built-in checks which are performed during the operating of the FIP outputs. It is highly unlikely that such errors will occur. If one does, the operator should inform the service company and have them check it.*

- "No equations have been found but some were expected". This indicates a conflict in the information stored in the EEPROM database.
- Invalid Opcode An invalid token has been encountered in an equation.
- Range error This occurs when an out of range value is found such as a timer number greater than 64 or an ancillary relay number greater than 3.
- Stack error The execution stack in the RAM has overflowed or underflowed.
- **37 of 60** Link error An invalid value has been found in a link field in an equation.
- **of 60** Invalid MAF output This indicates a conflict in information stored in the EEPROM database. An equation has been found to control an ancillary or MAF relay but was not expected.
- NA (New Alarm) function RAM limit exceeded This indicates too many NA functions have been used in the programming of Output Logic functions.
- Netvar SID not present This error occurs if a network variable in the output logic specifies a SID which is not present in the SID list of this panel. Every SID for which Netvars are to be accessed must be entered into the SID list of this panel.
- Zone command range error An equation to isolate/de-isolate or reset a zone or range of zones had an invalid zone number.

#### **17. System/Auto Test circuit test fail**

A circuit test failed during system or Auto Test or an unexpected fault or alarm occurred during the test. The Brigade fault relay is turned on when this fault is present. The fault will be cleared by a successful system or Auto Test. Isolating the faulty circuit & performing a system test should allow the test to pass & clear the fault.

#### **18. Shift register bus fault**

This error indicates a fault with the bus connecting the Controller with the MAF/PSU, zone modules and relay modules. It may be caused by a break or short in the flat ribbon cable (e.g. bd unplugged), by temporary noise, or by a circuit board fault.

#### *NOTE: When this fault occurs all processing of inputs stops until the fault clears. If the fault does clear, processing of inputs resumes automatically.*

#### **19. RZDU x**

This displays the current status of any RZDU which has an off-normal condition.

#### **20. Net msg discard**

This occurs only with network systems. The local system discarded a message that was repeatedly sent to another device on the network that did not acknowledge it. To allow other messages to be sent on the network, the unacknowledged msg was discarded. This should occur only in cases of extreme network loading, if the system addressed does not exist or is off line, or if network cables are broken.

#### **21. Net port hw fault**

This indicates a hardware fault with the serial port interfacing to the network. Call the service company.

#### **22. Clock crystal Timebase check fail**

This error message occurs only at startup and indicates the frequency of the clock chip on the Controller is out of tolerance to the microprocessor. The Controller will restart and try the test again.

#### **23. Clock register write read fail**

A test of the Controller time/date clock registers has failed. The Controller will restart and try the test again.

#### **24. Clock chip RAM write read fail**

A test of the Controller"s clock RAM has failed. The Controller will re-start and try the test again.

#### **25. Shift reg clocking fault**

This is the same fault as "Shift register bus fault" above. However, this fault occurs only at startup or on exit from programming mode when the panel is trying to determine what modules are present.

#### **26. Battery is low**

**of 60** بت.<br>انتد **5 of 1** This message indicates the battery voltage is low. When PSU faults are inhibited for 24 hours, this message will still appear in a system fault recall if the voltage is low even though it is not creating a<br>system fault system fault.

#### **27. Battery connection fail**

This message indicates the battery is not connected, but may occur with the battery connected if the battery is faulty or has a low charge. When PSU faults are inhibited for 24 hours, this message will still appear in a system fault recall if the battery appears to be not connected even though it is not creating a system fault.

#### **28. Battery capacity low**

This message indicates an automatic battery test failed, i.e. the battery has a low charge.

### <span id="page-39-0"></span>**4.3 Glossary of Abbreviations**

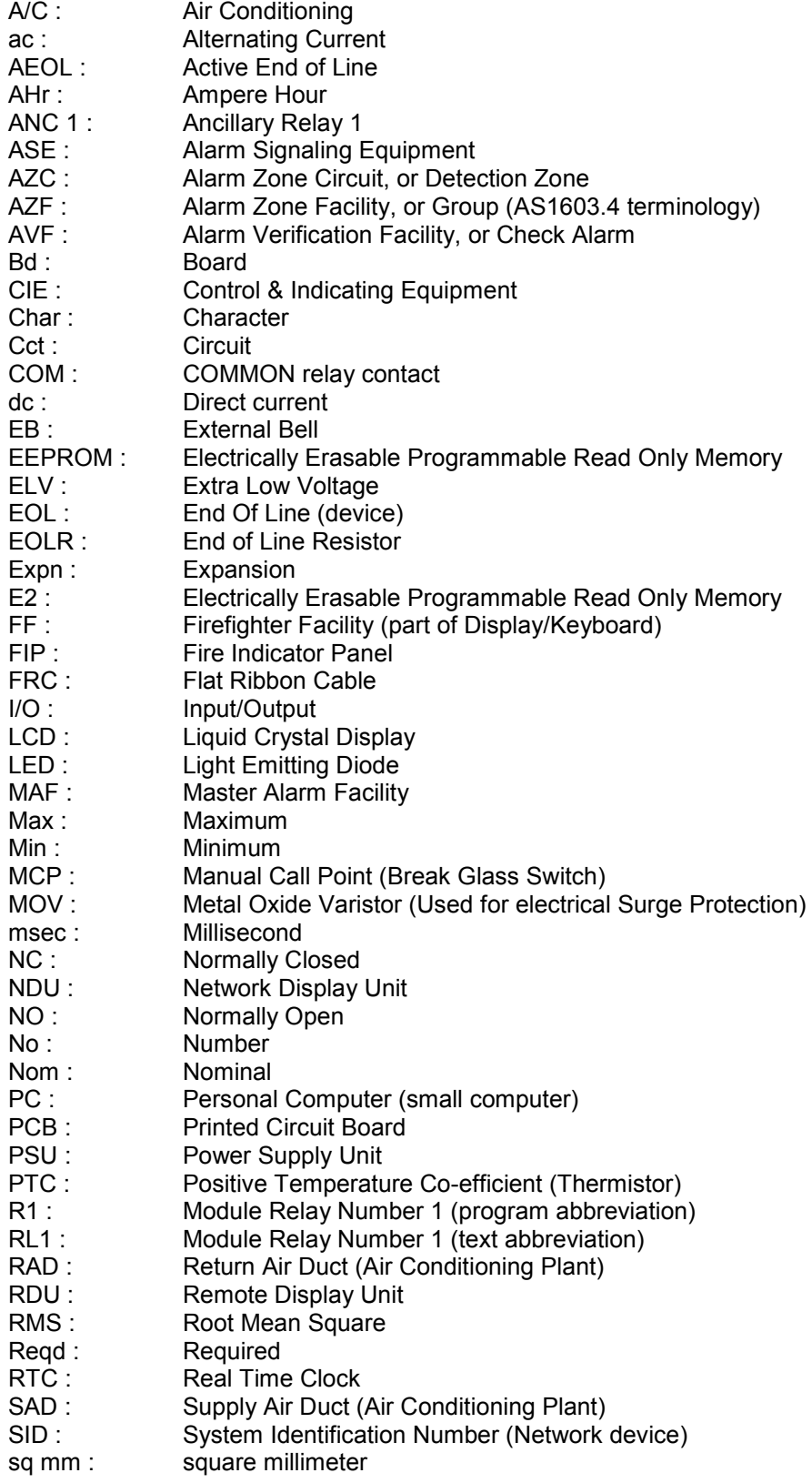

- T1 : Programmable Timer Number 1 (program abbreviation)
- Tmnl : Terminal<br>V1 : F
- V1 : Programmable Variable Number 1<br>VA : Volts Amperes
- VA : Volts Amperes<br>VB : Battery Backed
- VB : Battery Backed Voltage<br>
VNB : Non Battery Backed Vol
- **Non Battery Backed Voltage**
- +VBF : Fused Battery-Backed Voltage
- +VNBF : Fused Non-Battery-Backed Voltage
- Warning System
- Z1 : Zone Number 1 (program abbreviation)
- Zn1 : Zone Number 1 (text abbreviation)
- 8RM : 8 Relay Module
- 8ZM : 8 Zone Module

# <span id="page-41-0"></span>**5.0 Identifying faults on a QE90**

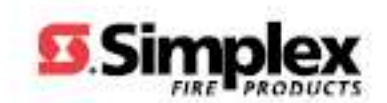

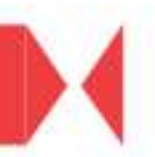

## <span id="page-42-0"></span>**5.1 QE90 Service Isolation Mode – Fault Display**

To access the fault memory and communications errors facility of a QE90 panel follow these steps;

- 1. Put the panel into "Isolate" [I.e. move key-switch to Isolate position]
- 2. Press and hold the BGM/PAGING key for 2 seconds until PROGRAM LED (only) is on.
- 3. Press BGM/PAGING key successfully until LAMP TEST is flashing
	- The Fault memory will be displayed
	- ALERT LEDs will display the binary equivalent of the COMMS ERROR COUNT:

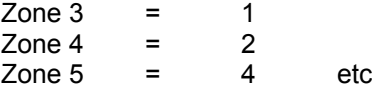

When the LAMP TEST button is flashing refer to the following pages for some descriptions of the faults indications displayed

### **5.2 ECP versions 2.xx/4.xx/6.xx – System Fault Display**

<span id="page-43-1"></span><span id="page-43-0"></span>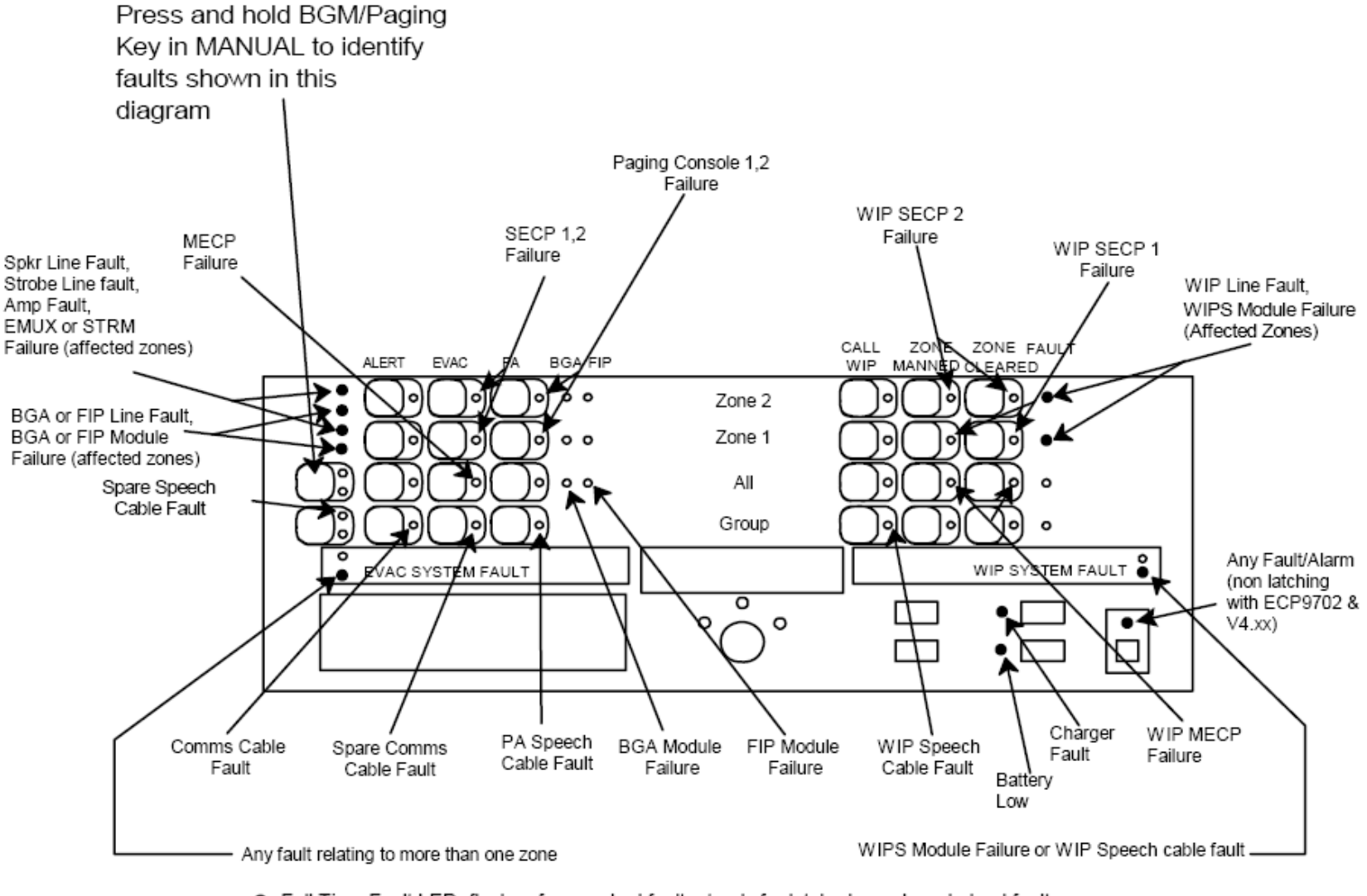

. Full Time Fault LED, flashes for unacked fault, steady for latched or acknowledged fault

O Displays fault described only when BGM/PAGING held, then flashes for current or latched fault

**Page 43 of 60**

### <span id="page-44-0"></span>**5.3 Audio Line Fault**

#### <span id="page-44-1"></span>**5.3.1 Speaker Line Fault/Amp Fault**

- Check EOL resistor (56k)  $\bullet$
- If ok, swap speaker lines to a different Zone (on amp)  $\bullet$

#### Test to see if the fault has followed

- IF YES the fault could be in the field (wiring, devices)  $\bullet$
- IF NO the fault is likely to be in the transformers/amplifiers  $\bullet$

#### <span id="page-44-2"></span>**5.3.2 Amplifier LED Configurations**

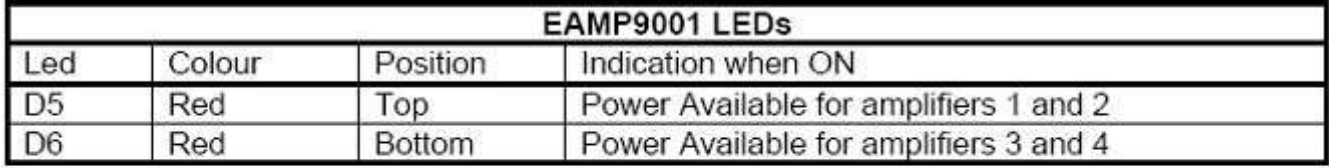

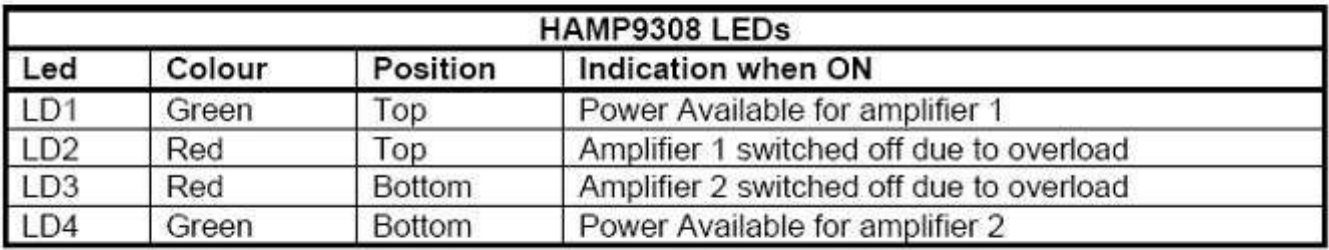

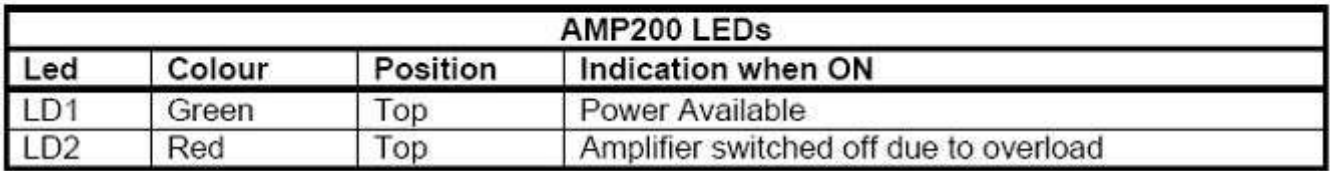

The red LEDs on the HAMP9308 and AMP 200 indicate that the speaker load is greater than the amplifier"s rating, or the output is short circuited, and the amplifier has briefly switched off to prevent damage. Both LEDs of the HAMP9308 will operate in unison in 1 \* 100W mode and the LEDs on both amplifier modules will operate in unison on the AMP200.

*NOTE: A good way to test where a fault is located within the panel is swapping identical components over and testing to see if the fault follows the device. This allows you to eliminate if the fault is located on a device/card within the panel or out in the field wiring/devices.*

#### <span id="page-45-0"></span>**5.3.3 Speaker Tapping Adjustments**

Both amplifier types have controls to adjust the power output.

*NOTE: However in terms of efficiency and battery capacity that it is preferable to reduce the volume by adjusting the speaker taps to a lower setting and leaving the controls turned right up (fully clockwise), rather than by using the volume controls. Listed below are the Card Tap configurations.*

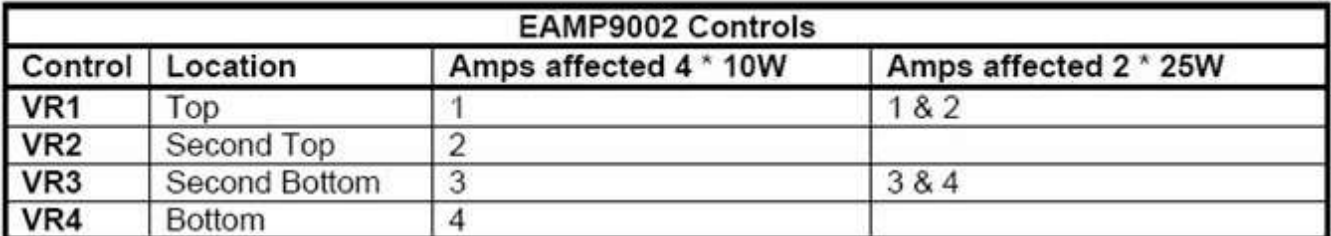

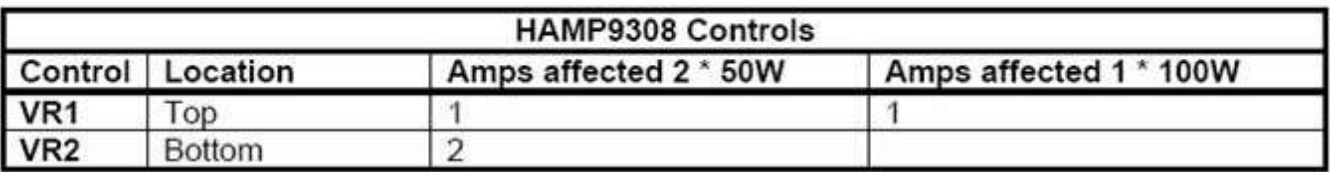

![](_page_45_Picture_47.jpeg)

### <span id="page-46-0"></span>**5.4 Strobe Line Fault**

- Check EOL resistor (56k)  $\bullet$
- If ok, swap speaker lines to a different Zone (on amp)  $\bullet$

Test to see if the fault has followed

- IF YES the fault could be in the field (wiring, devices)
- IF NO the fault is likely to be in the transformers/amplifiers  $\bullet$

*NOTE: A good way to test where a fault is located within the panel is swapping identical components over and testing to see if the fault follows the device. This allows you to eliminate if the fault is located on a device/card within the panel or out in the field wiring/devices.*

![](_page_46_Picture_115.jpeg)

If a fault was present but all strobe outputs are now normal, the Red LED will be steady. This feature is designed to assist in determining if an "Audio fault" indication on the ECP is/was an amplifier fault/speaker line fault or a strobe line fault. To extinguish the steady red LED, switch the ECP to Isolate and back to Manual or Auto (all software versions) or press and hold SILENCE for 2 seconds (ECP Version 2.0 and later).

#### <span id="page-46-1"></span>**5.4.1 Strobe Output Considerations**

**of 60 of 5 of 1** Having eliminated the strobe card as the Audio Line Fault there are some other considerations to keep in mind.

Strobe lights must be wired to the A and B terminals as shown in the diagram below (Strobe Relay Driver Module and Strobe Light Connection).

The 2k7 resistor connected to each terminal pair when the system is shipped must be removed and connected to the end of the strobe line. Keep in mind that the maximum load on each output is 2Amps. Loads higher then this can blow fuses

![](_page_47_Figure_0.jpeg)

*Strobe Relay Driver Module and Strobe Light Connection*

#### <span id="page-47-1"></span><span id="page-47-0"></span>**5.4.2 Cable Sizing**

It is inadvisable to use a wire gauge appreciably heavier than the gauges in the table(below) – there may be problems with high inrush currents (which are required to charge the large electrolytic capacitors in some strobe lights) which can weld the relay contacts. It is also recommended that you don't use cables *shorter* than 100m, or if you do then add resistor(s) to make enough total resistance to give about a 10% voltage drop at the intended load current.

It is recommended that cables are no longer than 1000m.

*NOTE: The above paragraph does not apply if all strobes connected to a cable pair are Multi-Candela strobes – as they do not suffer from the inrush current problem.* 

<span id="page-47-2"></span>

| Cable            | 100mA                  | 250mA                  | 500mA                 | 1A Load               | 2A Load            |
|------------------|------------------------|------------------------|-----------------------|-----------------------|--------------------|
| Length           | Load                   | Load                   | Load                  |                       |                    |
| 100m             | $0.75$ mm <sup>2</sup> | $0.75$ mm <sup>2</sup> | $1.5$ mm <sup>2</sup> | $2.5$ mm <sup>2</sup> | $6 \text{ mm}^2$   |
| 200 <sub>m</sub> | $0.75$ mm <sup>2</sup> | 1.5 mm <sup>2</sup>    | 2.5 mm <sup>2</sup>   | $4 \text{ mm}^2$      | 10 mm <sup>2</sup> |
| 300m             | 1 mm <sup>2</sup>      | $2.5$ mm <sup>2</sup>  | $4 \text{ mm}^2$      | $6 \text{ mm}^2$      | $16 \text{ mm}^2$  |
| 500m             | $1.5 \text{ mm}^2$     | $4 \text{ mm}^2$       | $6 \text{ mm}^2$      | $10 \text{ mm}^2$     | $25 \text{ mm}^2$  |
| 700m             | 2.5 mm <sup>2</sup>    | $4 \text{ mm}^2$       | $6 \text{ mm}^2$      | $16 \text{ mm}^2$     | $25 \text{ mm}^2$  |
| 1000m            | $2.5$ mm <sup>2</sup>  | $6 \text{ mm}^2$       | 10 mm <sup>2</sup>    | $25 \text{ mm}^2$     | $40 \text{ mm}^2$  |

*Table 1: Cable Gauges*

#### <span id="page-48-0"></span>**5.4.3 Links and DIP Switches**

Each STBM9008 module contains a DIP switch that must be set to the correct address to define the function of the module. Switches SW5-8 set the function of the module and must be set as indicated (a more detailed description of settings included in *Table 4*). Switches SW1-4 determine the address, 0 - 15, of the module and thus the output line numbers (as seen in *Table 3*). The mapping of the evacuation zones to the strobe output line numbers is controlled by the software in the ECP module.

![](_page_48_Picture_68.jpeg)

The Link settings for each output are shown in the table, below.

*Table 2: Link Settings and their corresponding Outputs*

<span id="page-48-1"></span>![](_page_48_Picture_69.jpeg)

<span id="page-48-2"></span>*Table 3: DIP Switches 1 – 4 – Select Card Address*

![](_page_49_Picture_96.jpeg)

*Table 4: DIP Switches 5 – 8 – Select MODE for Powered Outputs*

#### <span id="page-49-0"></span>*NOTES: Voltage-free General Purpose relay contacts are unaffected by these DIP switches.*

Strobe Module outputs (Non-GP) use terminal C as *REFERENCE.*

"A" terminals are +ve (active positive signal) for *ALERT*.

"B" terminals are +ve (active positive signal) for *EVACUATE.*

#### <span id="page-49-1"></span>**5.4.4 STBM9008 Board Installation**

**60** To install the STBM9008 Module, perform the following steps:

- **STEP 1:** Install the STBM9008 board into the DIN rail housing and install the unit on the DIN rail.
- **STEP 2:** Isolate power to the SYSTEM by Switching OFF ALL the DC circuit breakers on the power supply unit.
- **STEP 3:** Install all the cable connections to the STBM9008 module and ensure that the DIP switch has been set to the correct settings.
- **STEP 4:** Switch on the DC circuit breakers and check that the system functions correctly.

### <span id="page-50-0"></span>**5.5 BGA or FIP Fault**

A 10V Zener Diode type BZT03-C10 (Normally open input type only) is required as Input End-of-Line. The Zener diode is required to maintain Line Monitoring. The diode must be connected with the cathode (i.e. the end marked with a band) to the positive input (Please see 'Termination Points and Example Wiring' figure shown below).

Inputs that are programmed as General Purpose (GP) inputs do not need the zener diode end of line.

Cables should have a wire gauge of at least 0.75mm<sup>2</sup> and should not be longer than 1000m.

![](_page_50_Picture_110.jpeg)

#### *Table 5: DIP Switch Settings*

<span id="page-50-1"></span>**51 of 60** The FIB8910 Fire Indicator Panel/Break Glass Alarm Master Module has only a single Status Indicator LED which indicates 24V Power Supply to the card.

![](_page_50_Figure_7.jpeg)

*FIB8910 Termination Points and Example Wiring*

## <span id="page-51-0"></span>**5.6 WIP Line Fault**

The WIPS2000 must connect to a WTRM2000 termination module. The WIPS9004 must connect to a WTRM9007 termination module. Do not swap them over.

![](_page_51_Figure_2.jpeg)

*NOTE:* WIP Line fault LEDs will flash (whilst un-acknowledged) when a WIP Line fault is detected in its *corresponding* Zone. For example, a flashing WIP Line Fault LED on Zone 2 will indicate a WIP Line fault associated with that Zone.

A WIPS Module Fault may be present if one or more WIP Line Fault LEDs are active. The zones in fault will indicate will indicate which WIP Module may be having issues/problems, as the lines in fault will be connected to this module.

If a WIP Line Fault is detected, you will need to check the wiring configuration (as above) and ensure the correct EOL (end of line) resistor has been installed. A WIP Line fault indicator LED will be located on the ECP in its corresponding Zone, depicting which WIP connection to focus on.

### <span id="page-52-0"></span>**5.7 PA Speech, Spare Speech, WIP Speech, Comms and Spare Comms Cable Faults**

PA Speech Cable Faults, Spare Speech Cable Faults, and WIP Speech Cable Faults refer to the connections between SPIF cards and Secondary ECPs and equipment racks (remote units). As can be seen in the Figure below, the PA Speech, Speech Backup, and WIP Speech terminals will correspond to the respective Fault on the [ECP System Fault Display.](#page-43-1)

*NOTE: Any WIPS Module Failure or WIP Speech cable fault will activate 'WIP SYSTEM FAULT' LED on the [ECP System Fault Display.](#page-43-1) The LED will flash while unacknowledged and be steady for a latched or acknowledged fault.*

![](_page_52_Figure_4.jpeg)

Comms Cable Faults and Spare Comms Cable Faults on the [ECP System Fault Display](#page-43-1) are related to the loss of communications between SPIF interfaces. The COMMS BUS and COMMS BACKUP terminals on a SPIF card (shown above) are relating to Comms Cable Faults and Spare Comms Cable Faults, respectively.

### <span id="page-53-0"></span>**5.8 ECP Failures**

#### <span id="page-53-1"></span>**5.8.1 MECP and SECP Failure**

A MECP failure will be present on any SECP when communications is lost and/or the panel has failed to activate correctly. In a similar fashion, an SECP failure will be present when communications is lost and/or the panel has failed to activate correctly.

#### <span id="page-53-2"></span>**5.8.2 WIP MECP and SECP Failure**

A WIP MECP failure will be present on any SECP when a WIP Line fault or WIPS Module failure is detected on the MECP. In a similar fashion, any WIP SECP failure will be present on any SECP when a WIP Line fault or WIPS Module failure is present on the SECP/s.

#### <span id="page-53-3"></span>**5.8.3 Paging Console Failure**

A paging console failure will be observed when a loss of communication to the Paging console/s is discovered.

#### <span id="page-53-4"></span>**54 of 60 of 60 5.9 ECM Networked Systems**

**60** If you are having issues with an ECM Network and are unable to diagnose a fault/trouble – please contact your local Simplex® Personnel who will be able to assist.

### **5.10 ECM Networked System – System Fault Display**

<span id="page-54-0"></span>![](_page_54_Figure_1.jpeg)

### **5.11 QE90 Fault Register**

<span id="page-55-0"></span>![](_page_55_Picture_181.jpeg)

![](_page_56_Picture_242.jpeg)

![](_page_57_Picture_103.jpeg)

# <span id="page-58-0"></span>**6.0 National Contact Directory**

![](_page_58_Picture_1.jpeg)

![](_page_58_Picture_2.jpeg)

### <span id="page-59-0"></span>**6.1 Contact Us**

To contact Simplex® Fire Products in Australia please call our National Support Number

### **National Support Phone Number:**

## **131 491**

![](_page_59_Picture_122.jpeg)

www.simplex.com.au

![](_page_59_Picture_6.jpeg)